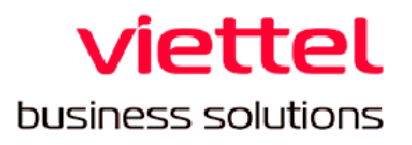

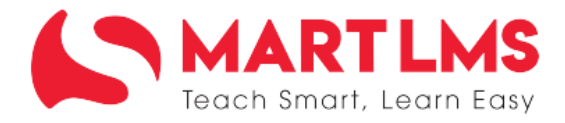

# HƯỚNG DẦN SỬ DỤNG **DÀNH CHO GIÁO VIÊN PHỔ THÔNG**

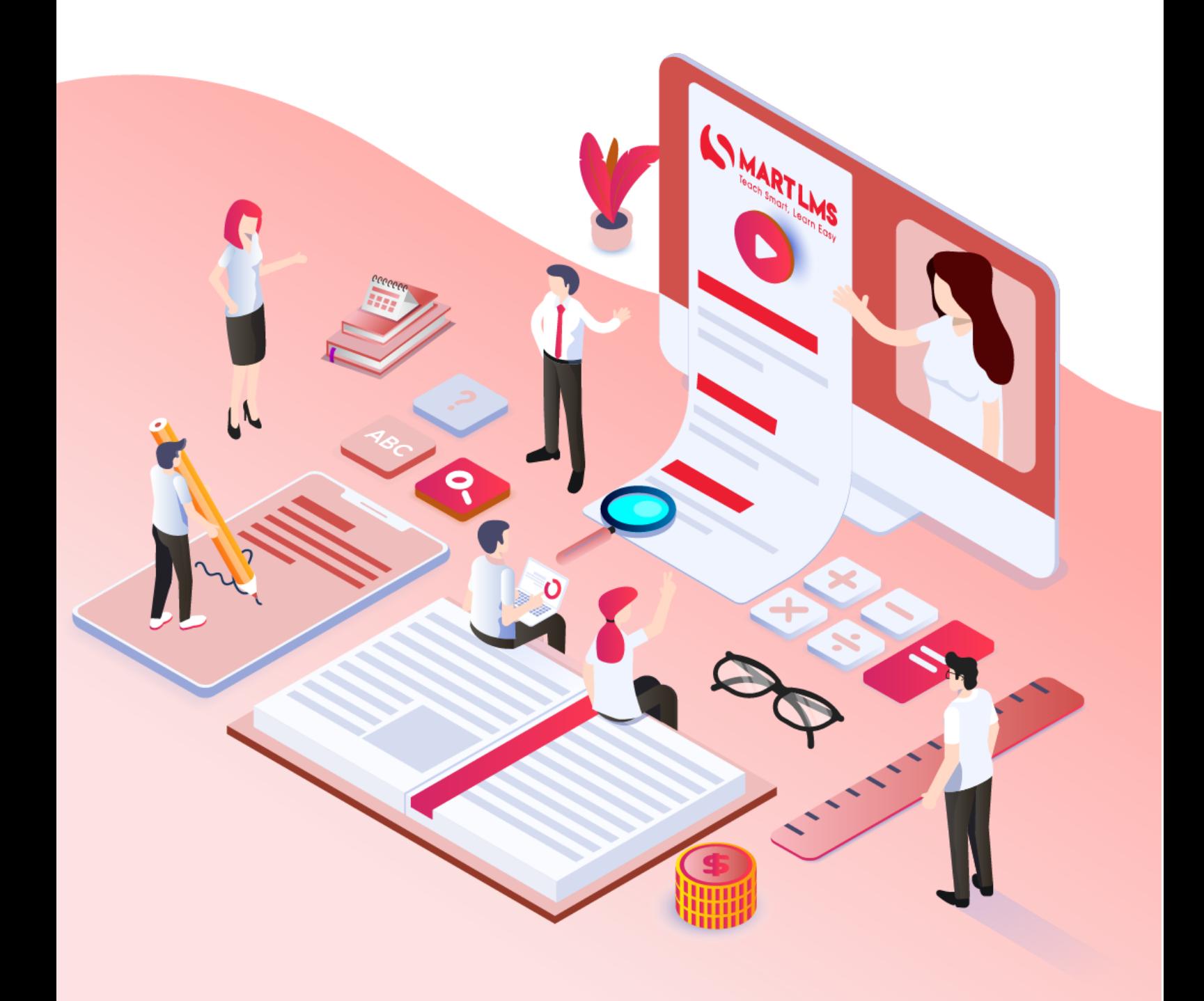

# **MỤC LỤC**

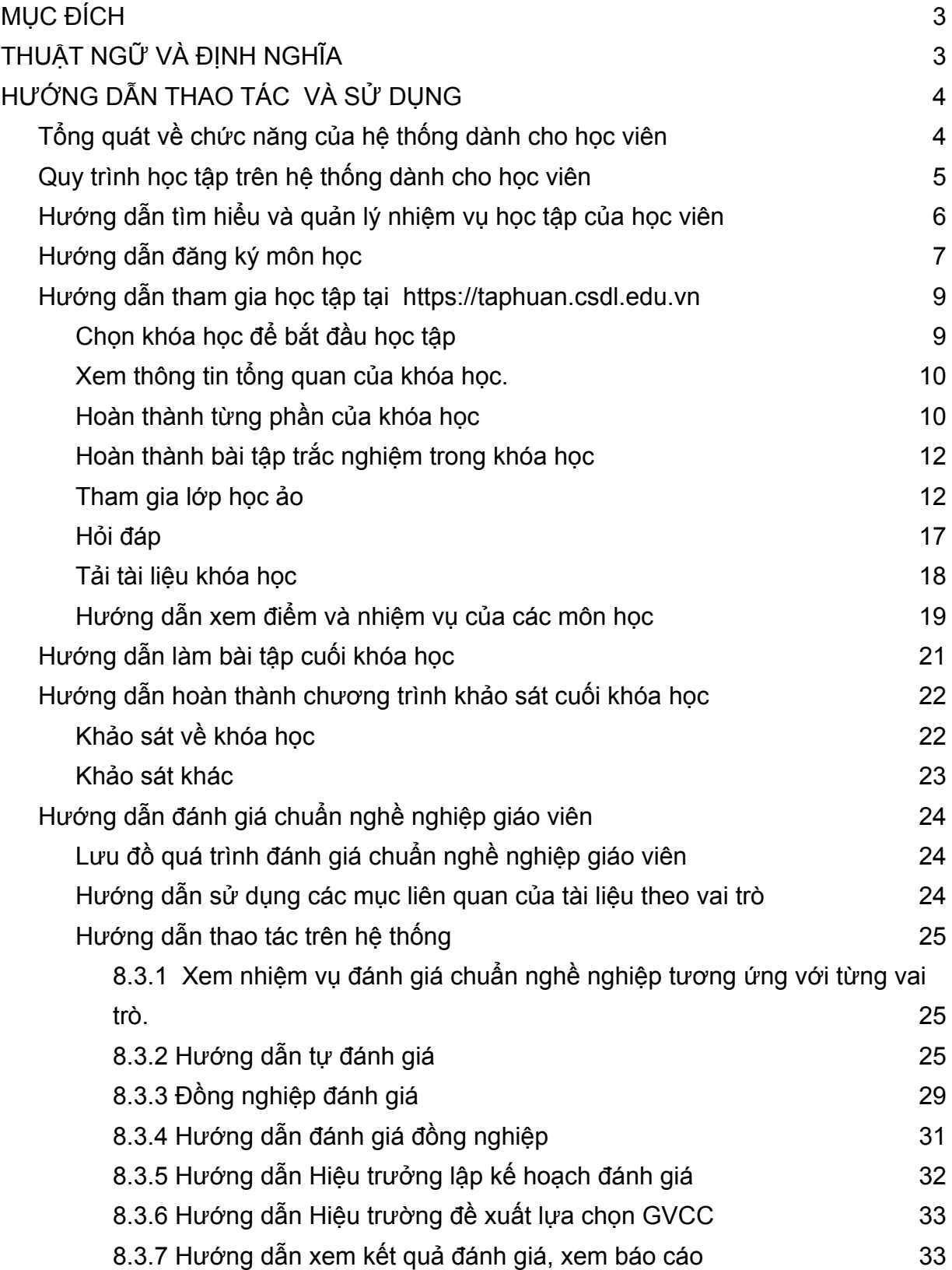

# <span id="page-2-0"></span>**I. MỤC ĐÍCH**

Hướng dẫn Thầy, Cô trong vai trò Học viên tham gia chương trình ETEP có thể :

- Hiểu rõ và quản lý nhiệm vụ học tập cụ thể của học viên
- Hoàn thành hồ sơ đăng ký học tập
- Tham gia toàn bộ quá trình học tập trên web <https://taphuan.csdl.edu.vn/>
- Hoàn thành chương trình khảo sát cuối khóa học.

# <span id="page-2-1"></span>**II. THUẬT NGỮ VÀ ĐỊNH NGHĨA**

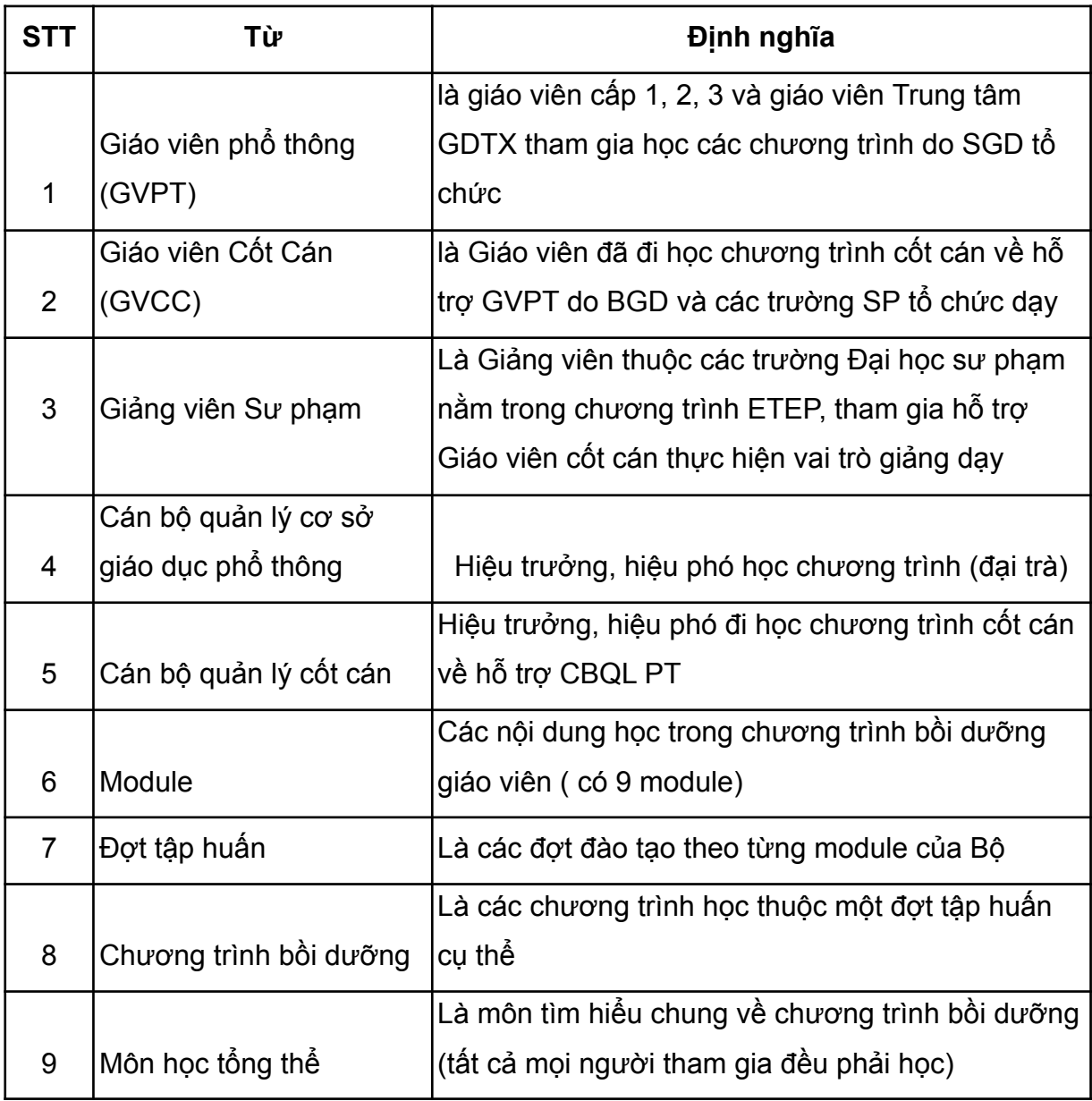

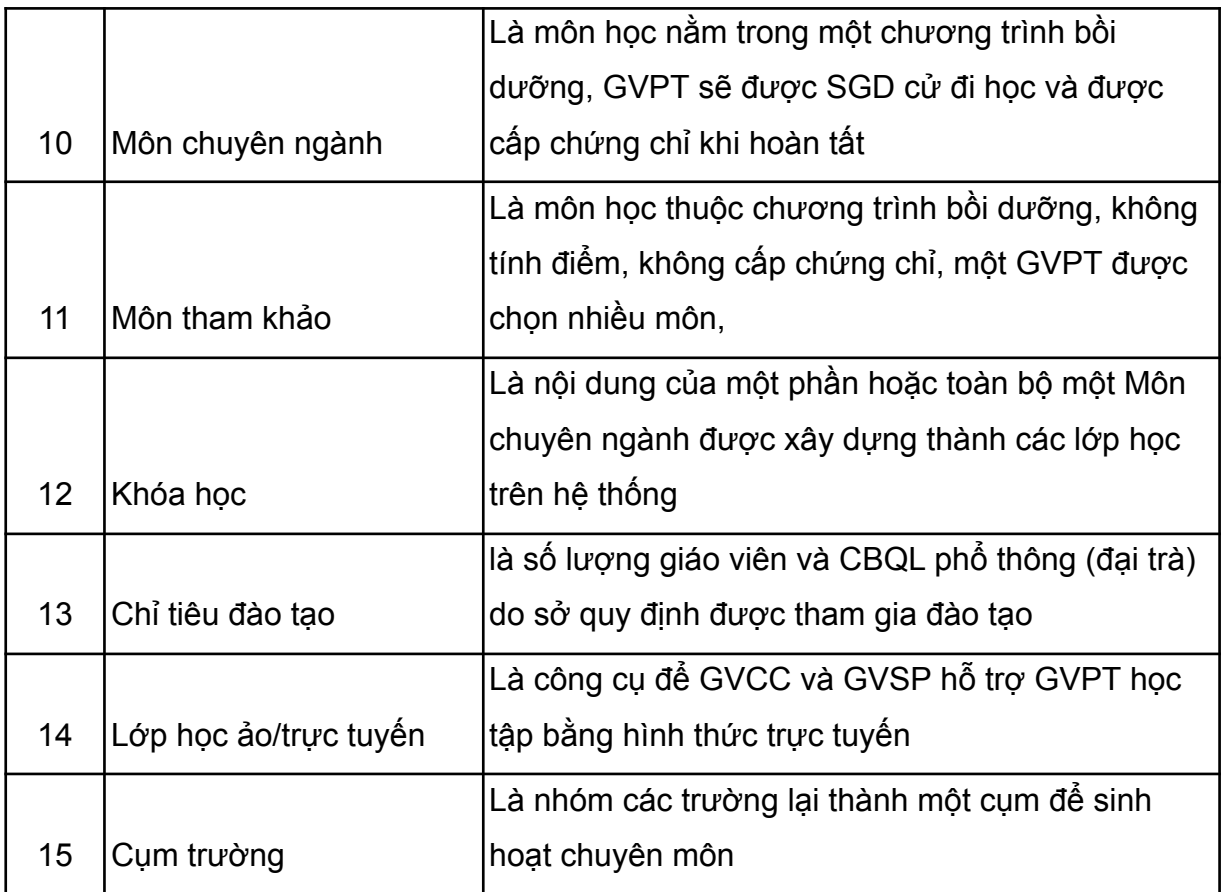

# <span id="page-3-0"></span>**III. HƯỚNG DẪN THAO TÁC VÀ SỬ DỤNG**

# <span id="page-3-1"></span>**1. Tổng quát về chức năng của hệ thống dành cho học viên**

Sau khi học viên đăng nhập thành công, các tính năng của hệ thống hiển thị tại menu ngang của màn hình như hình dưới:

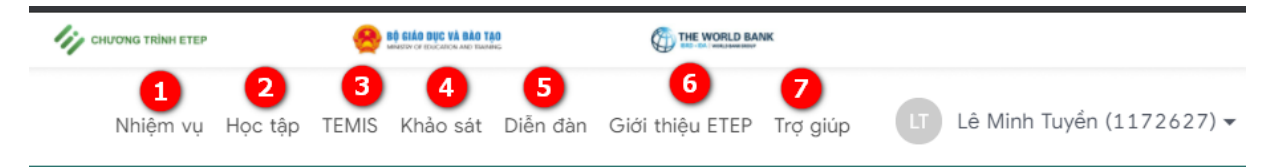

**- Trong đó**

**(1) Nhiệm vụ:** Hiển thị chi tiết các nhiệm của GVPT

**(2) Học tập :** Giúp học viên truy cập tới các chức năng cụ thể để tham gia học và theo dõi quá trình học tập. Đây là chức năng quan trọng nhất của học viên.

- **(3) TEMIS:** Thông tin quản lý người học.
- **(4) Khảo sát:** Giúp học viên truy cập và làm bài khảo sát cuối khóa học.
- **(5) Diễn đàn**: Giúp trao đổi một chủ đề mới giữa GVPT và GVCC/CBQLCC
- **(6) Giới thiệu ETEP:** Giới thiệu chung về chương trình

**(7) Trợ giúp:** Khi học viên click vào **Trợ giúp,** màn hình trợ giúp sẽ hiển thị các câu hỏi thường gặp khi sử dụng hệ thống và câu trả lời:

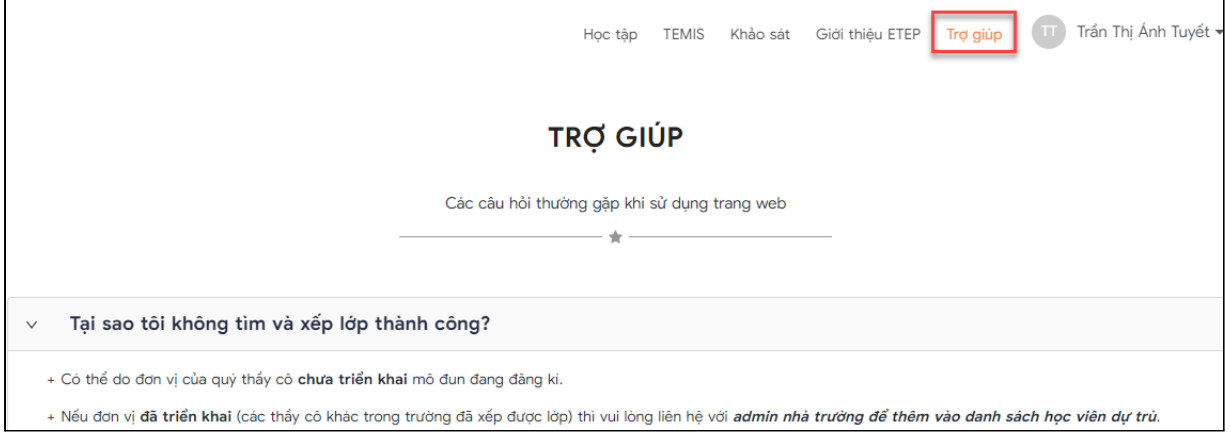

# **2. Hướng dẫn tìm hiểu và quản lý nhiệm vụ của GVPT**

Sau khi đăng nhập thành công vào hệ thống, tại menu ngang, chọn **Nhiệm vụ,** hệ thống hiển thị chi tiết nhiệm vụ của GVPT:

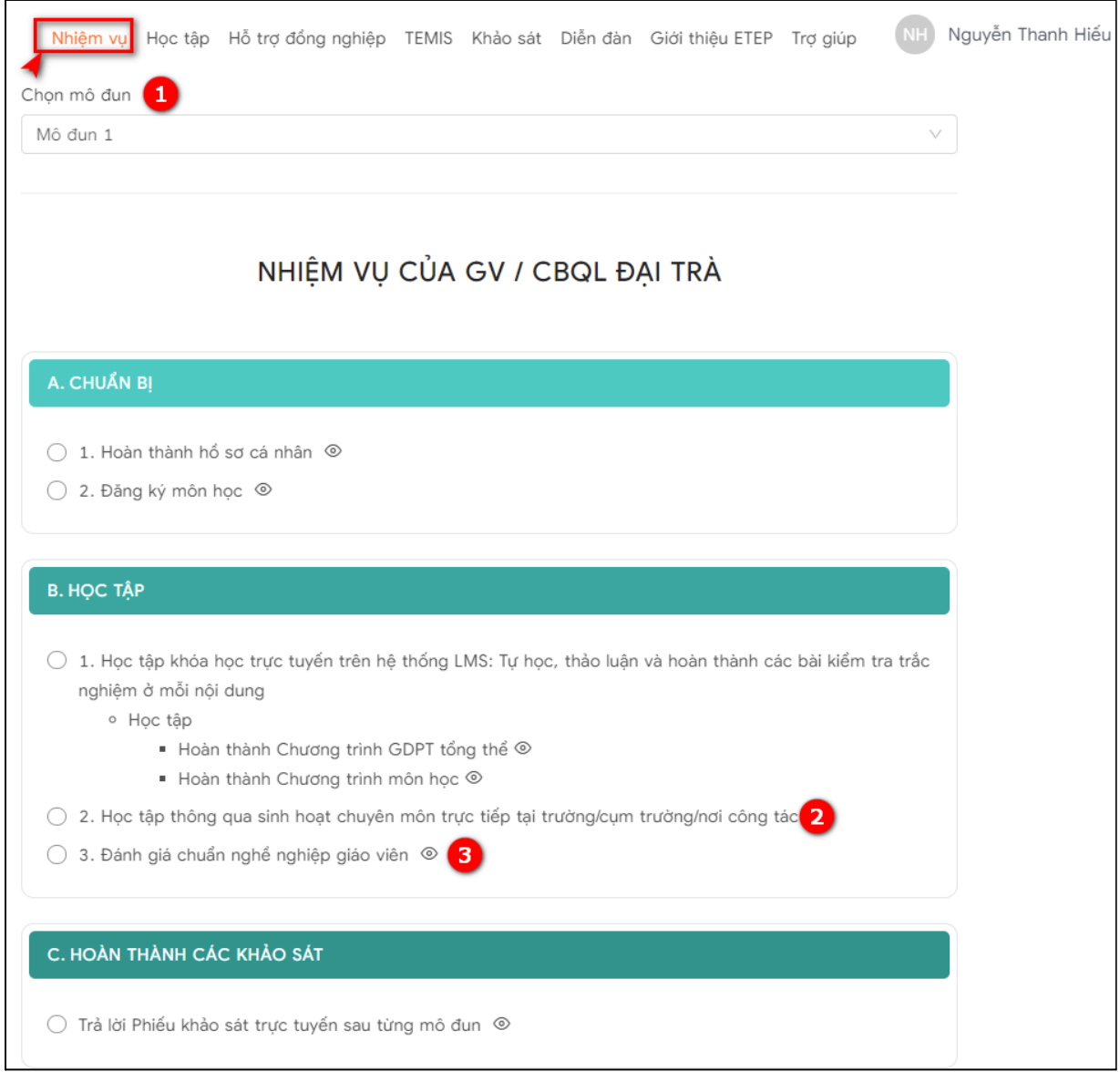

(1): Cho phép chọn mô đun cần xem nhiệm vụ.

(2): Nhiệm vụ không có gắn link tương ứng.

(3): Những nhiệm vụ có gắn link -> Sau click vào biểu tượng <sup>@</sup> hoặc vào nội dung -> Sẽ hiển thị màn hình tương ứng với nhiệm vụ đối với mô đun đã chọn ở (1).

# <span id="page-5-0"></span>**3. Quy trình học tập trên hệ thống dành cho học viên**

Sau khi hoàn thành hồ sơ cá nhân theo yêu cầu của Chương trình, học viên sẽ bắt đầu và hoàn tất học tập theo quy trình 5 bước sau:

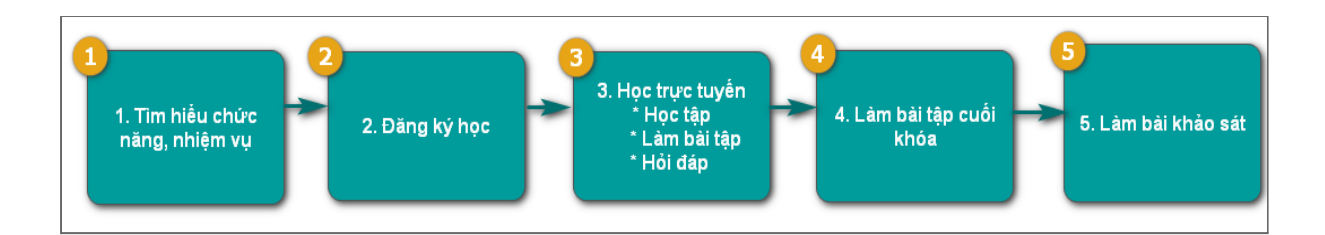

Các bước của quy trình lần lượt được hướng dẫn chi tiết từ mục 3 tới mục 7 của tài liệu này.

# <span id="page-6-0"></span>**4. Hướng dẫn đăng ký môn học**

Tại màn hình Học tập, chọn **Đăng ký môn:**

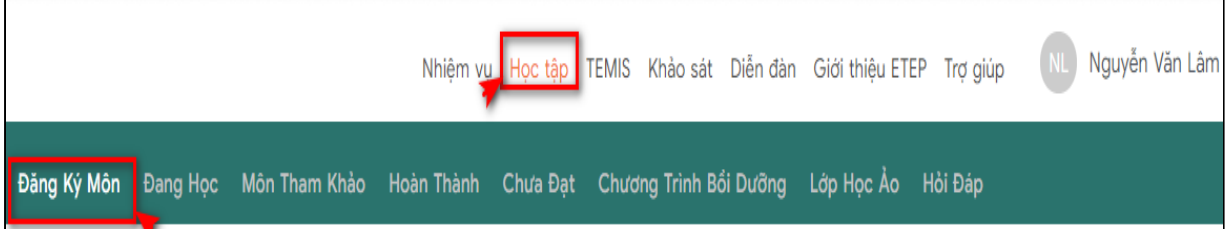

Hệ thống chuyển đến màn hình Đăng ký môn học, học viên làm theo hướng dẫn bên dưới:

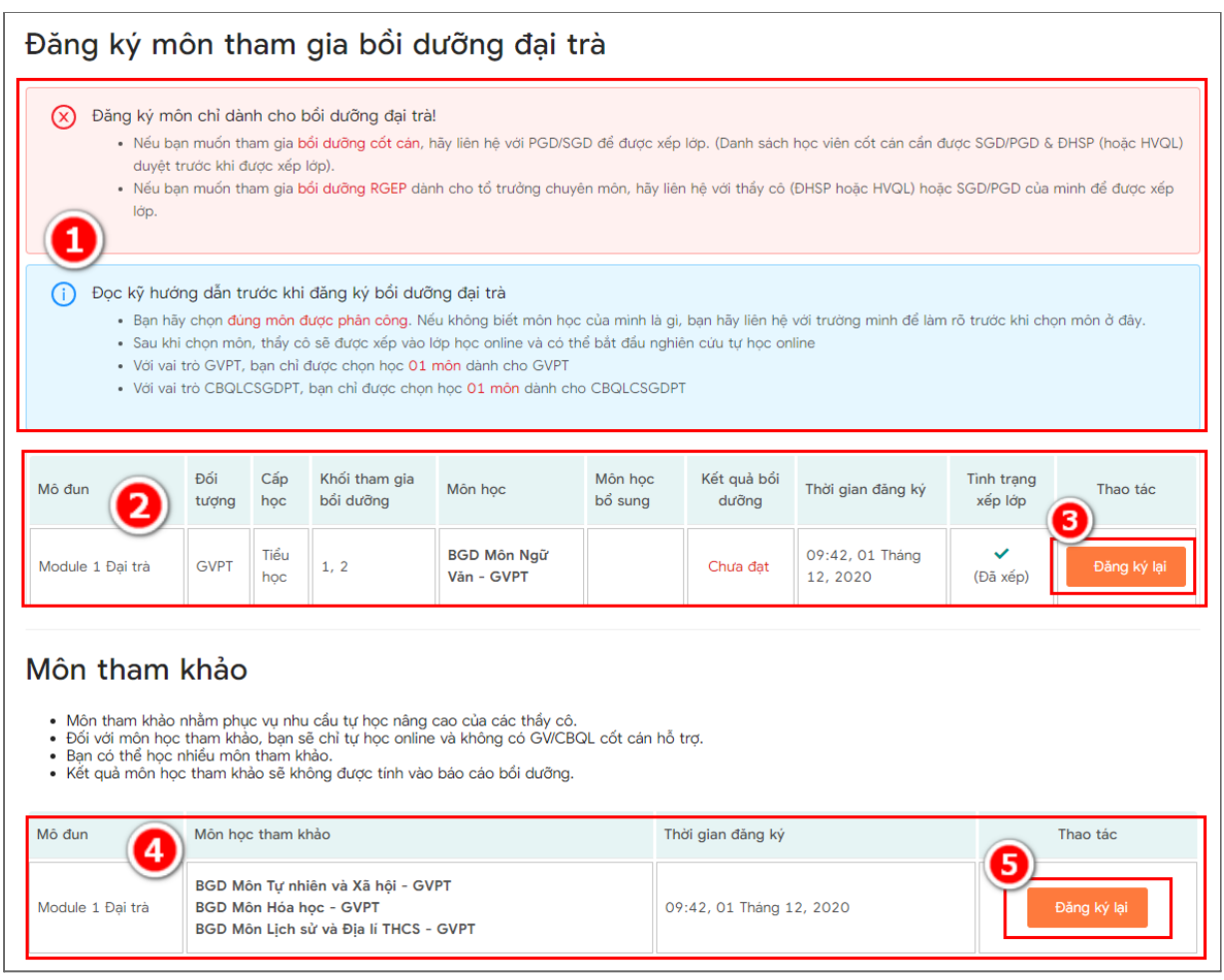

**Lưu ý về điều kiện để đăng ký môn học:** GVPT phải hoàn thành thông tin hồ sơ cá nhân trên hệ thống

**(1):Các lưu ý/yêu cầu** để đăng ký môn tham gia được chính xác. Mục này cũng gồm yêu cầu cập nhật đủ thông tin cá nhân nếu GVPT chưa hoàn tất. GVPT cần đọc kỹ và làm theo hướng dẫn tại mục này trước khi lựa chọn môn học.

**(2) Thông tin về môn học đã đăng ký.**

**(3) Đăng ký môn học tham gia bồi dưỡng**: Click vào (3) để đăng ký môn học (Hiển thị màn hình đăng ký).

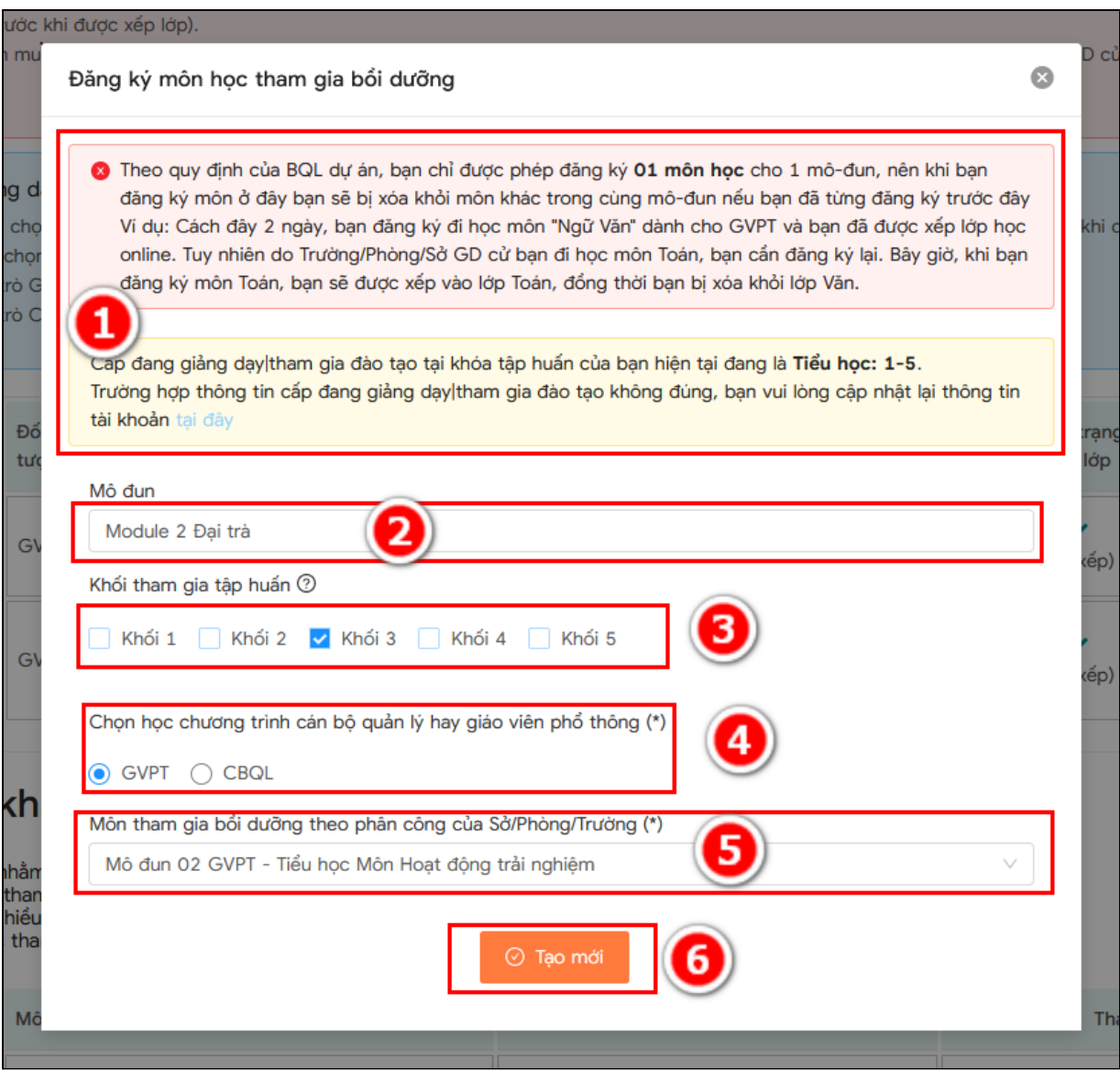

- 1 Các lưu ý/yêu cầu: GVCC cần đọc kỹ và làm theo hướng dẫn tại mục này trước khi đăng ký môn học.
- 2 Lựa chọn mô đun đăng ký
- 3 Lựa chọn khối tham gia bồi dưỡng
- 4 Lựa chọn chương trình tham gia bồi dưỡng
- 5 Lựa chọn môn tham gia bồi dưỡng được phân công
- 6 Chọn Tạo mới để hoàn thành đăng ký môn học

**\*Lưu ý:** trong một đợt tập huấn, học viên chỉ được đăng ký tham gia học một môn học

**(4) Thông tin về môn tham khảo đã đăng ký.**

**(5) Đăng ký môn tham khảo**: Cho phép GVPT có thể đăng ký học thêm các môn học tham khảo.

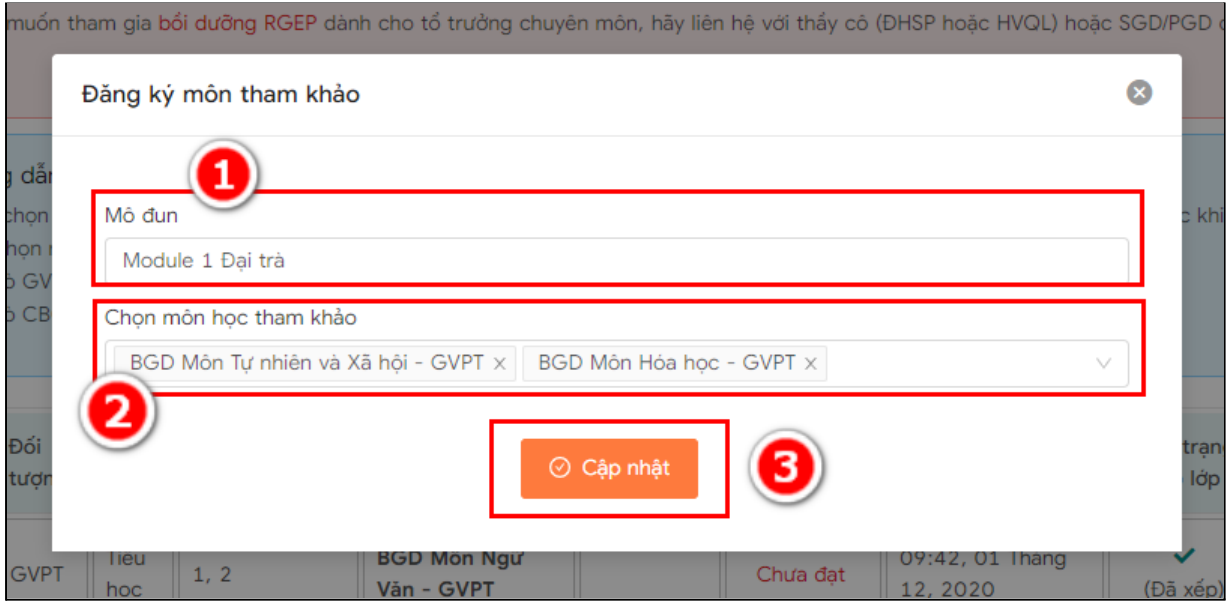

Trong đó:

- 1 Mô đun tương ứng khi GV chọn đăng ký môn học tham khảo
- 2 Chọn môn học tham khảo
- 3 Chọn cập nhật để hoàn thành đăng ký môn học tham khảo

# **5. Hướng dẫn tham gia học tập tại**

## <span id="page-9-0"></span>**<https://taphuan.csdl.edu.vn>**

#### <span id="page-9-1"></span>**5.1 Chọn khóa học để bắt đầu học tập**

Tại màn hình **Học tập,** chọn **Đang học,** hệ thống sẽ hiển thị các khóa học Học viên đã đăng ký và đang tham gia học tập.

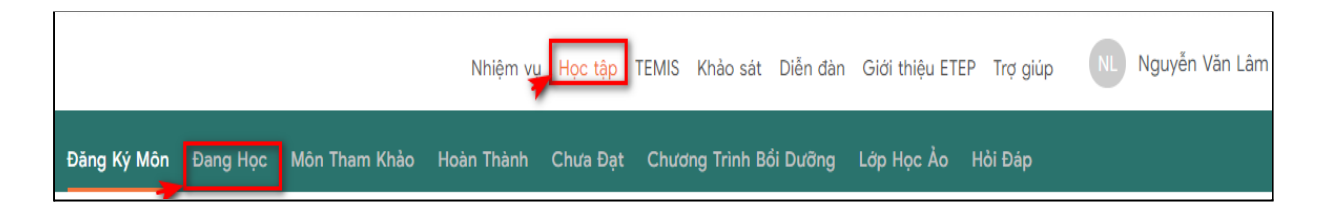

Hệ thống cung cấp thông tin quản lý khóa học cho học viên tại mỗi khóa học trong danh sách các khóa học viên đã đăng ký, cụ thể như sau:

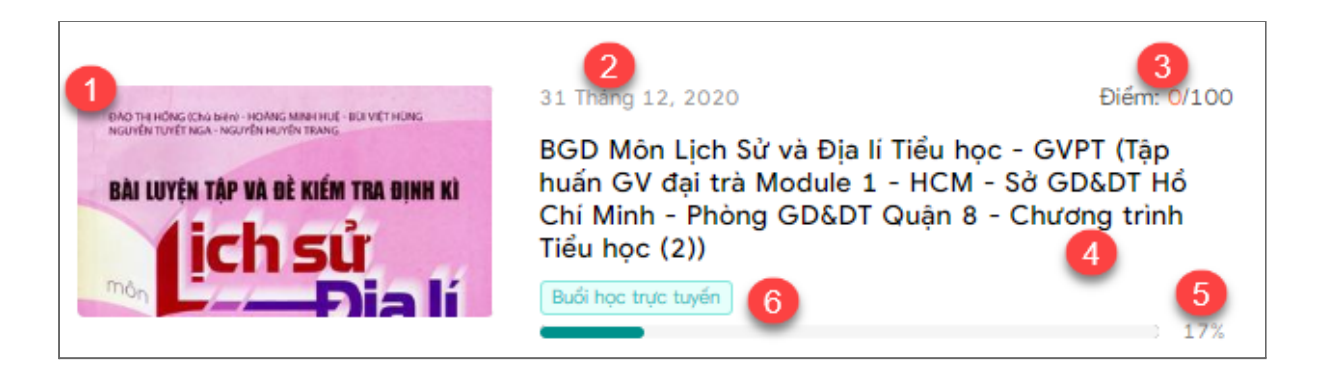

- (1) Hình đại diện tương ứng với nội dung môn học
- (2) Ngày cuối cùng phải hoàn thành khóa học
- (3) Điểm của học viên với khóa học đó tới thời điểm xem
- (4) Tên khóa học
- (5) Phần trăm (%) hoàn thành khóa học của học viên
- (6) Chỉ dẫn học viên truy cập tới buổi học trực tuyến (nếu có) của khóa học.

Học viên click vào hình ảnh hoặc tên khóa học để bắt đầu hoặc tiếp tục học khóa học.

#### <span id="page-10-0"></span>**5.2 Xem thông tin tổng quan của khóa học.**

Màn hình của 01 khóa học gồm menu dọc bên trái và nội dung học bên phải.

Tại menu dọc, chọn **Tổng quan**, hệ thống hiển thị thông tin cơ bản của khóa học:

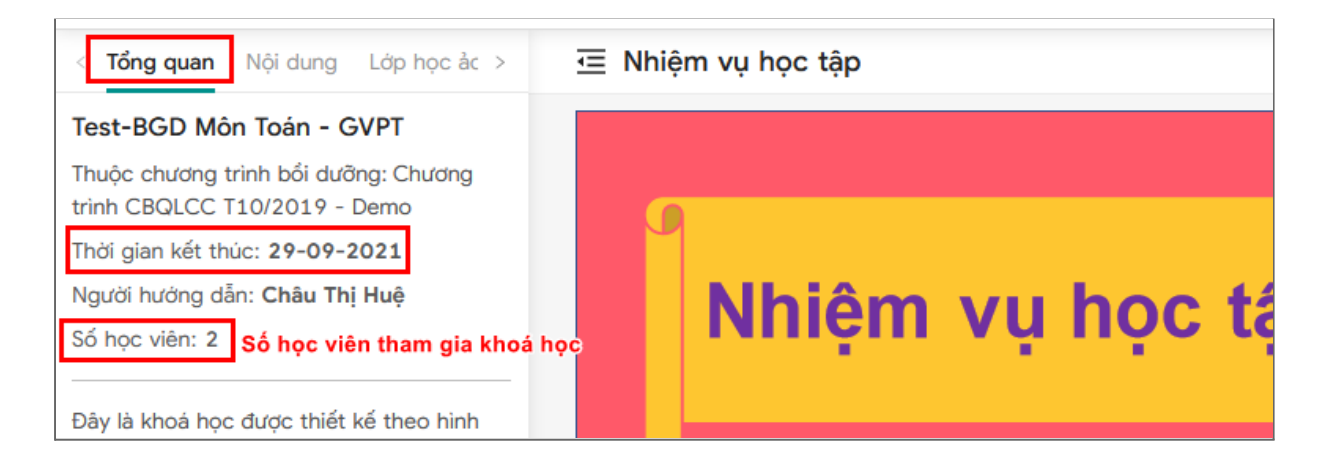

# <span id="page-10-1"></span>**5.3 Hoàn thành từng phần của khóa học**

Tại menu dọc, chọn **Nội dung**, menu dọc bên trái sẽ hiển thị toàn bộ các phần nội dung cần hoàn thành của khóa học

Để hoàn thành một khóa học, học viên click và học từng phần học thể hiện tại menu dọc bên trái.

Hệ thống sẽ **ghi nhận tiến trình học** của học viên và tính toán để cập nhật vào tiến trình chung của cả khóa học.

- % tiến trình học từng phần được thể hiện ở góc bên phải màn hình học
	- + Với bài giảng video, tiến độ là % video học viên đã xem
	- + Với bài giảng PDF, tiến độ được tình bằng % số trang học viên đã xem
	- + Với bài giảng text, tiến độ được tính trên thời lượng học viên đã đọc

+ Với bài luyện tập hoặc bài thi, tiến độ tính là 100% nếu học viên đã nộp bài và 0% nếu học viên chưa nộp bài. Vì tiến độ khóa học chỉ tính độ chăm chỉ, nên % đạt tiến độ không căn cứ vào điểm làm bài tập.

● Chấm tròn (○) trước mỗi phần học sẽ tự động chuyển màu Xanh nếu học viên đã hoàn thành phần học, Màu Vàng nếu học viên chưa hoàn thành phần học và màu Xám nếu học viên chưa học tới phần học đó.

Minh họa chi tiết theo hình dưới dây:

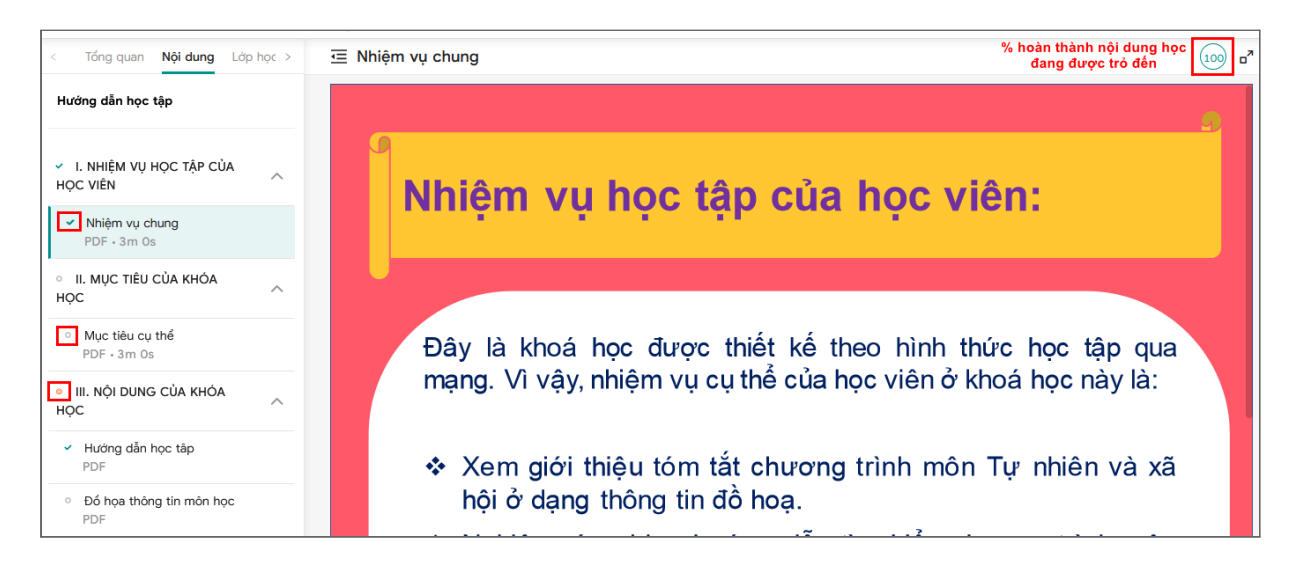

Với mỗi phần của khóa học, có thể có nhiều dạng tài liệu (pdf, doc, video …) *nhiệm vụ của học viên* là phải đọc/học/xem đầy đủ tài liệu của từng phần

# <span id="page-12-0"></span>**5.4 Hoàn thành bài tập trắc nghiệm trong khóa học**

Từng phần học của một khóa học sẽ có các bài tập trắc nghiệm. Học viên cần hoàn tất các bài tập trắc nghiệm này. Bài tập có thể làm nhiều lần và không tính thời gian.

Học viên click lần lượt các câu hỏi và chọn đáp án phù hợp. Học viên có thể chọn "Kiểm tra" để xem đáp án, lưu ý sau khi chọn kiểm tra học viên không thể chọn lại đáp án khác.

Sau khi làm xong tất cả các câu, chon Kết thúc để gửi câu trả lời và hoàn thành bài tập trắc nghiệm

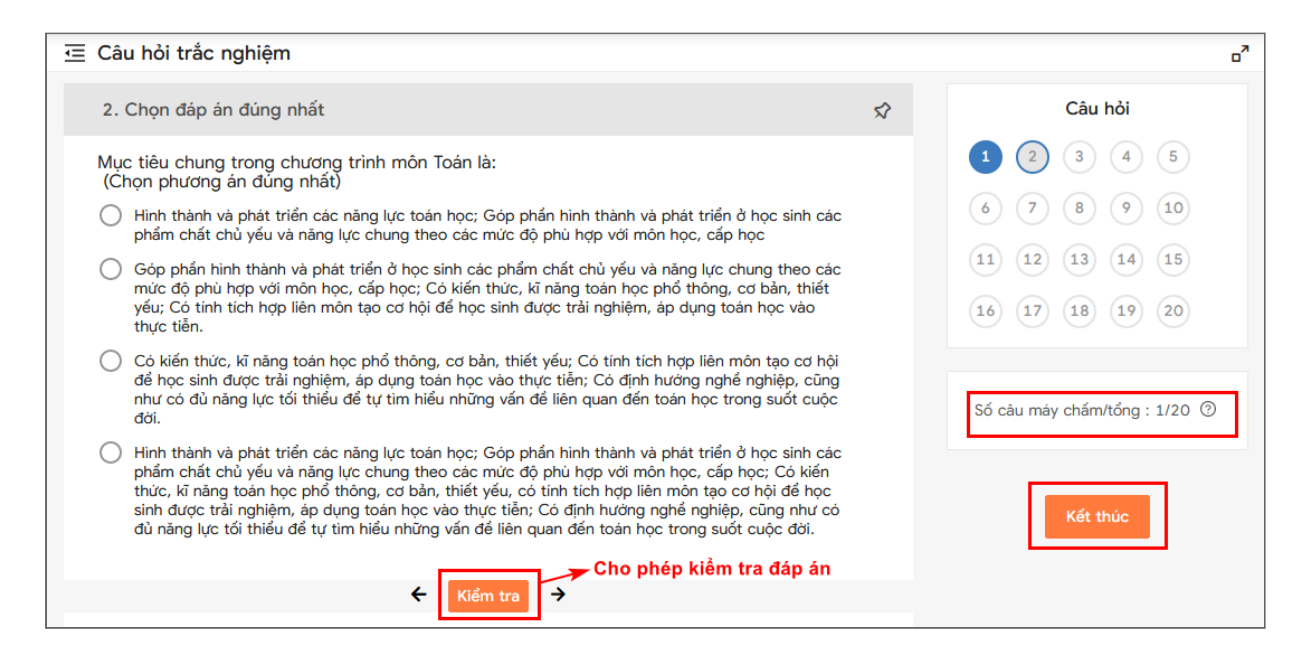

#### **5.5 Tham gia chat Zalo**

Bước 1: Thực hiện đăng nhập bằng tài khoản GVPT

Bước 2: Click vào đang học hoặc vào chương trình bồi dưỡng.

Bước 3: Click vào tên khóa học => Hiển thị màn hình học như hình phía dưới.

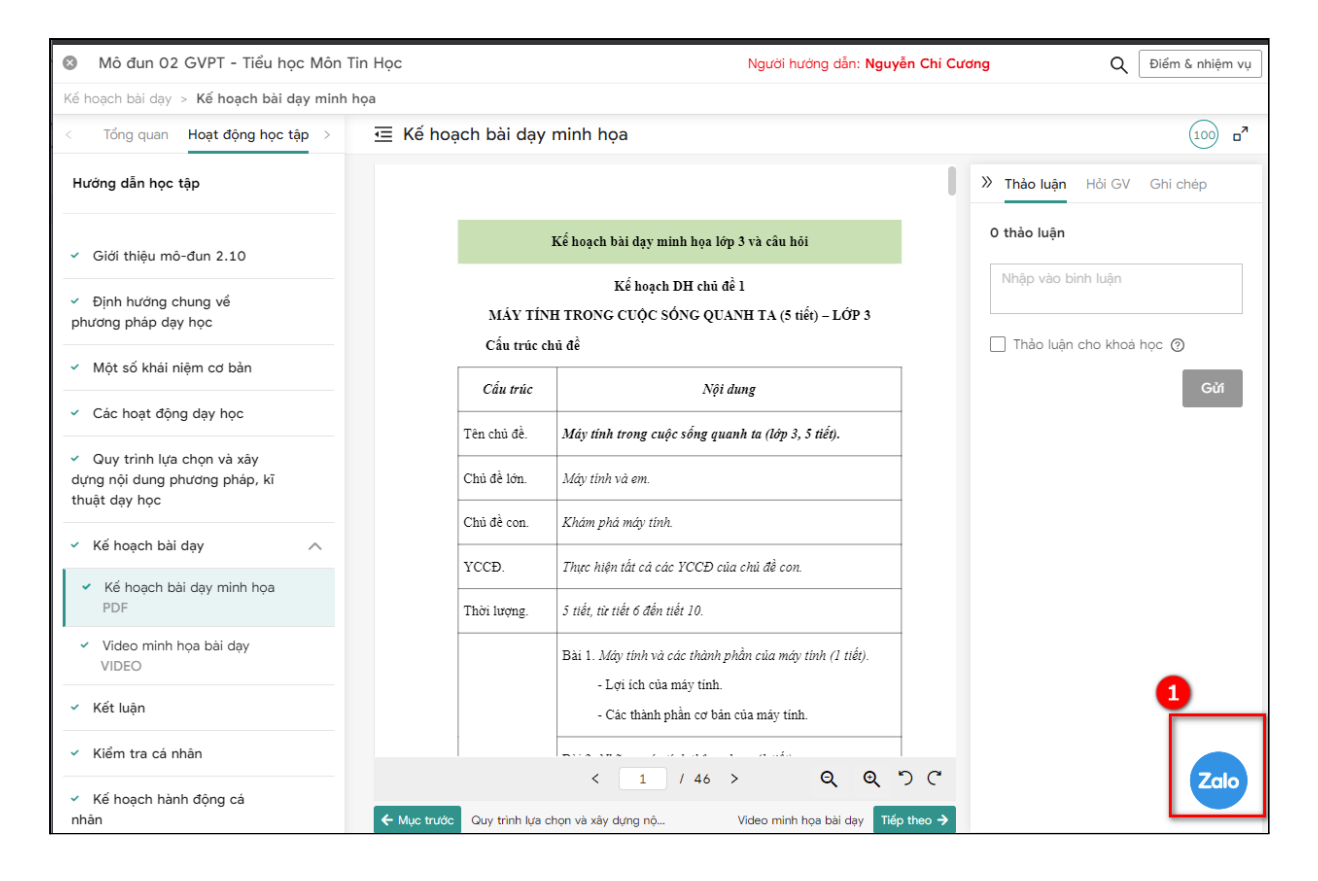

- Thực hiện click (1) biểu tượng zalo  $\Rightarrow$  hiển thị zalo trên web như hình phía dưới:

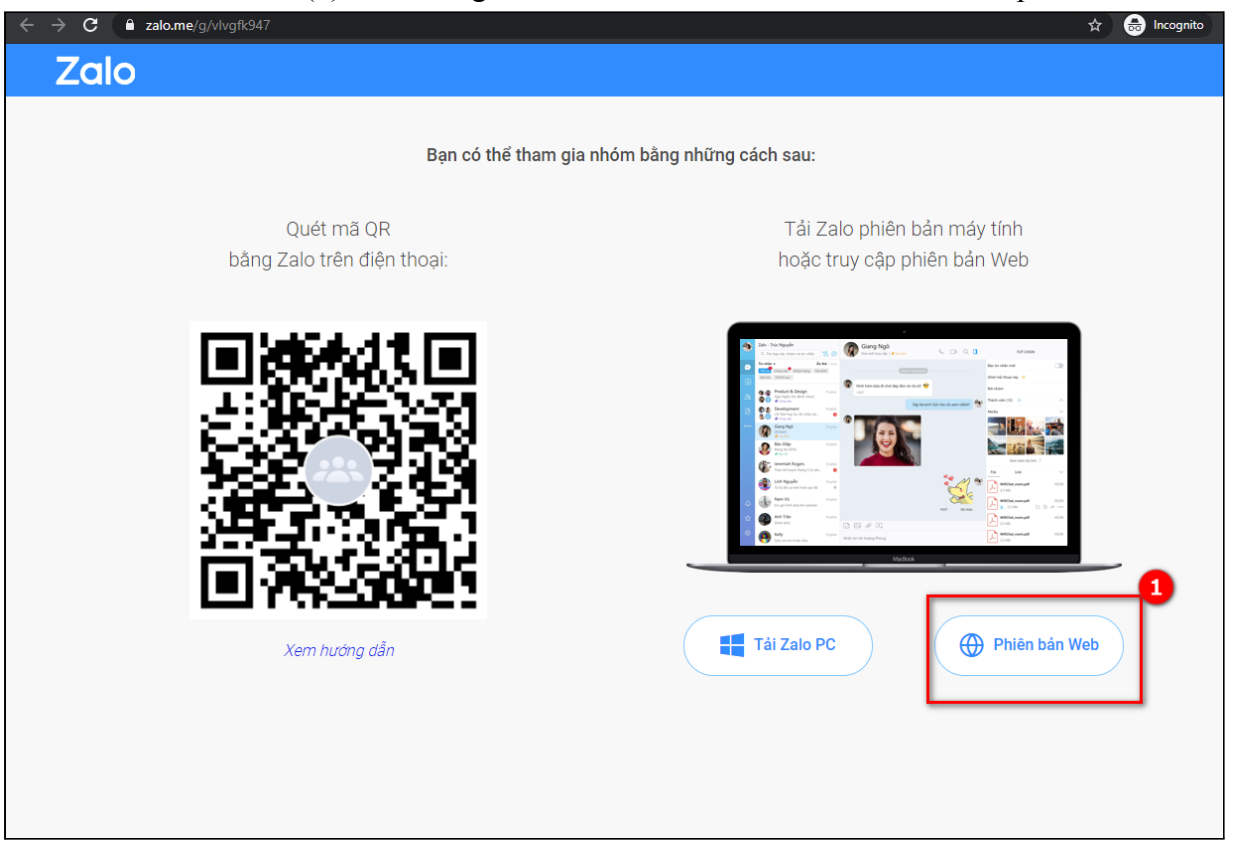

• Click vào  $(1) \Rightarrow$  thực hiện đăng nhập bằng zalo trên web và hiển thị thông tin nhóm cần tham gia và click vào nút tham gia nhóm (thực hiện tham gia nhóm hoặc chờ phê duyệt từ trưởng/phòng nhóm nếu cài đặt tính năng phê duyệt thành viên mới) như hình phía dưới.

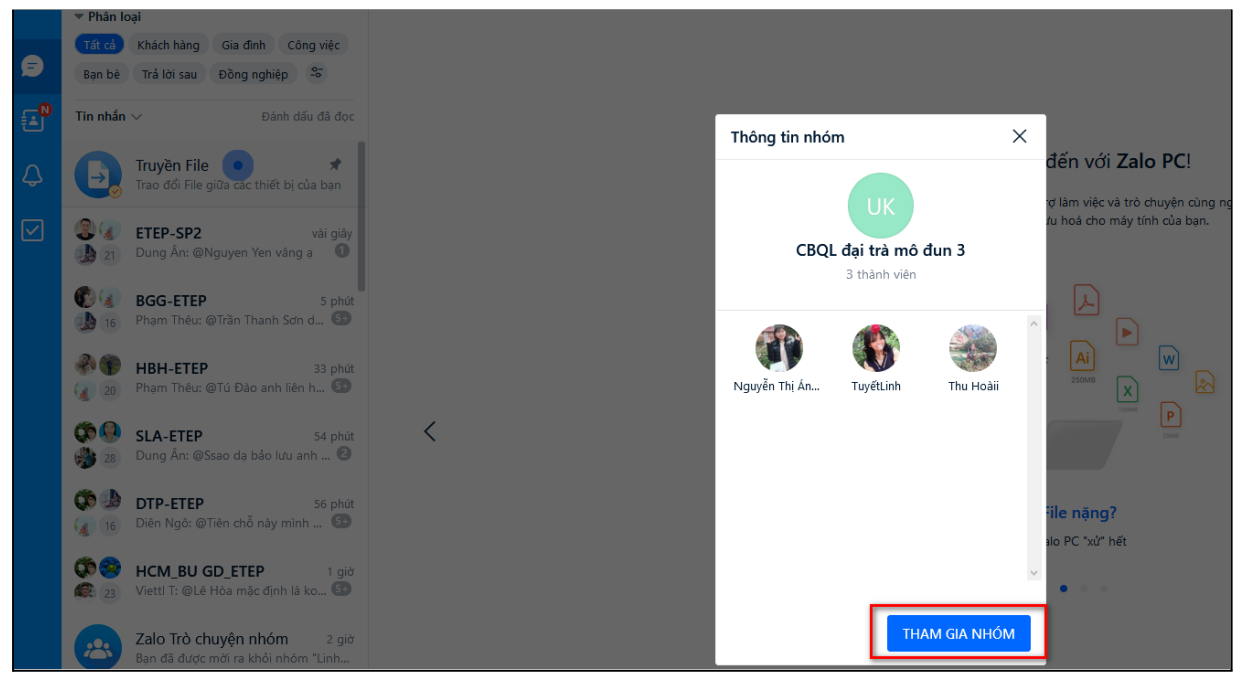

## <span id="page-14-0"></span>**5.6 Tham gia lớp học ảo**

#### **5.6.1. Tham gia học trên website <https://taphuan.csdl.edu.vn/>**

#### **5.6.1.1 Thiết lập ban đầu**

Người dùng truy cập trên website <https://taphuan.csdl.edu.vn/>

Tại màn hình học tập, chọn **Lớp học ảo**, Màn hình danh sách lớp học ảo xuất hiện, bao gồm các thông tin như hình sau:

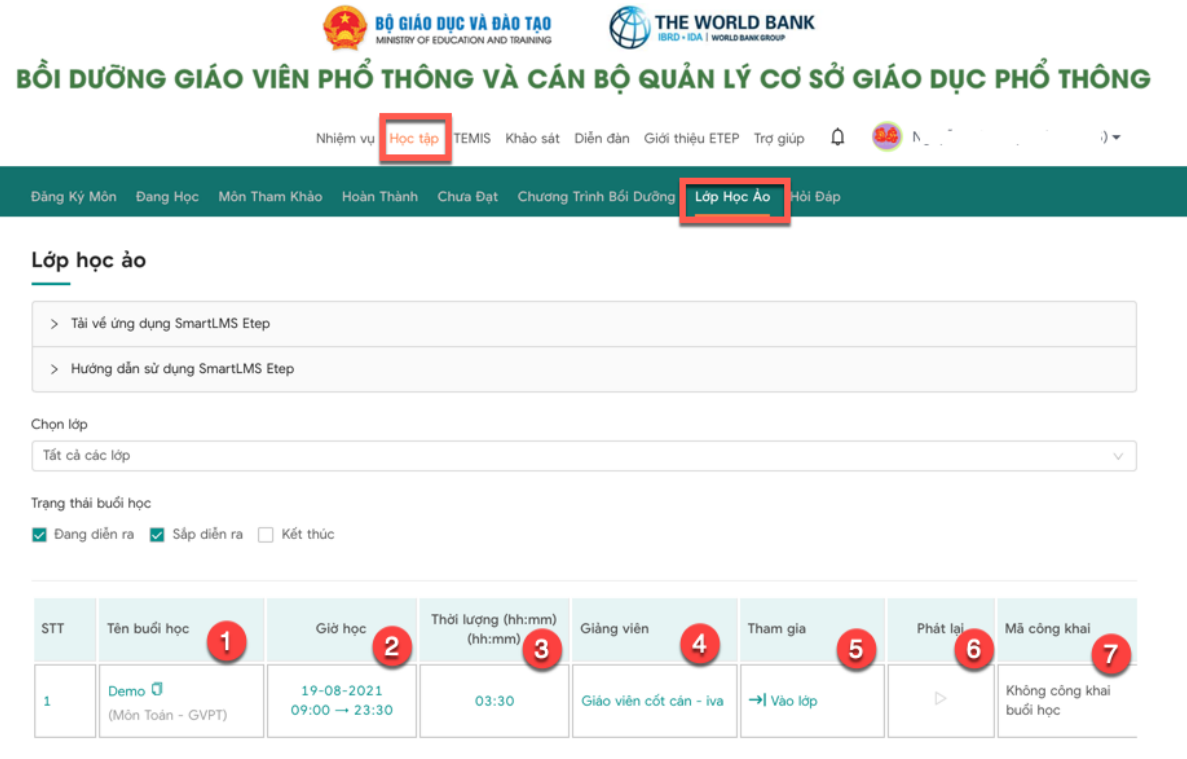

- (1) Tên buổi học: tên của buổi học trực tuyến
- (2) Thời gian: Thời gian buổi học diễn ra
- (3) Thời lượng: Thời lượng buổi học
- (4) Tham gia: Hiển thị trạng thái tham gia của lớp học
- (5) Giảng viên: Giảng viên của buổi học
- (6) Phát lại: Đối với các buổi học có ghi hình, sau khi học xong, học viên có thể click để xem lại video bài giảng của buổi học đó
- (7) Mã công khai: Đối với buổi học mà giảng viên công khai sẽ hiển thị đường dẫn tại đây

Đến giờ học: học viên truy cập Học tập  $\rightarrow$  Lớp học ảo, chọn lớp và click vào

biểu tượng → Vào lớp để vào lớp học ảo. Khi chuyển sang tab lớp học ảo hiện ra, người dùng cần thiết lập âm thanh, micro,... để có thể việc học diễn ra thuận tiện nhất.

- Thiết lập hình thức tham gia

Ngay khi trình duyệt Lớp học ảo load xong, hệ thống sẽ hiển thị màn hình để người dùng chọn hình thức khi tham gia.

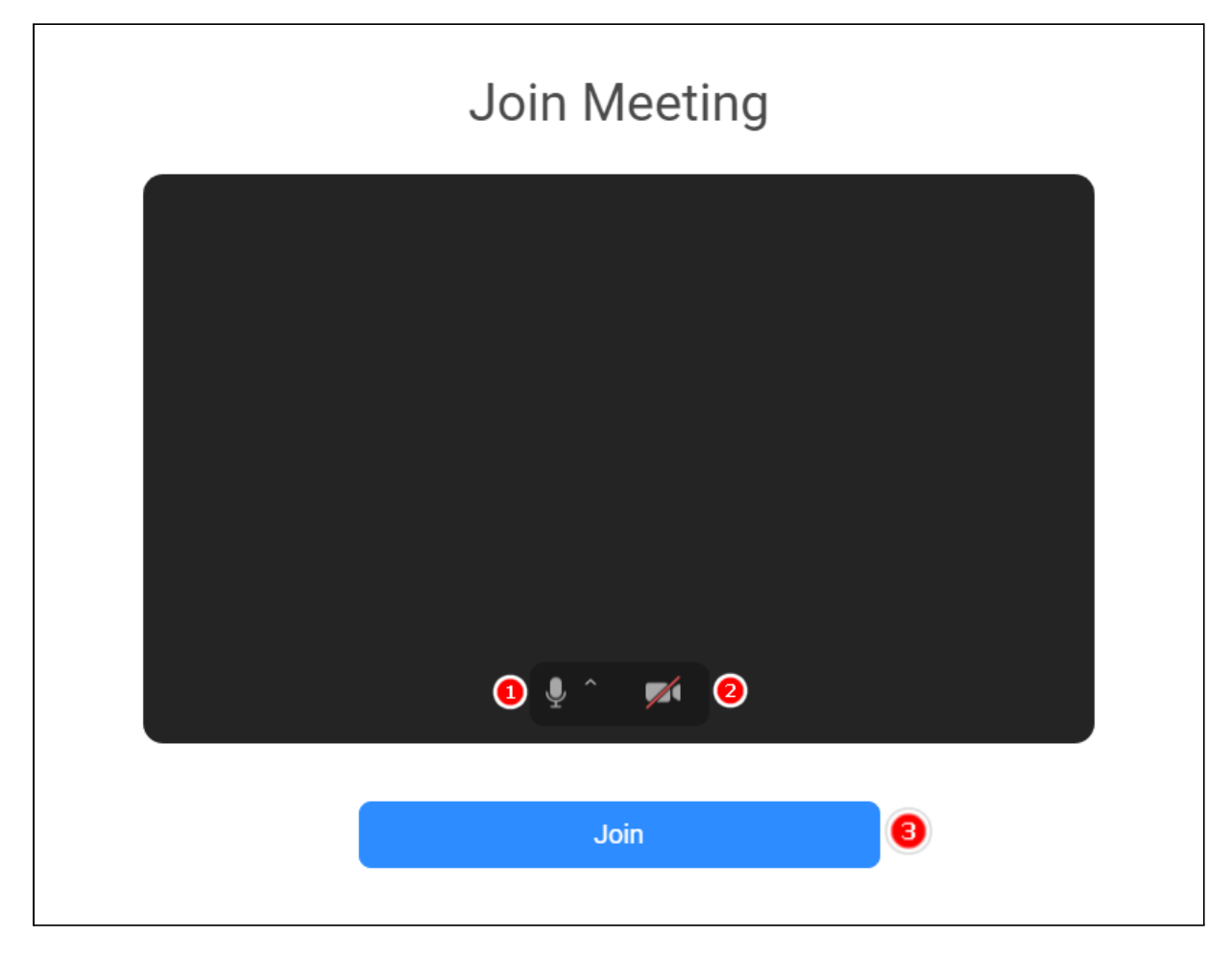

Trong đó:

- (1) Tham gia với âm thanh: Có thể phát biểu được trong lớp học. Khi

chọn tham gia với âm thanh, người dùng chọn mở micro  $\mathbb{R}$  có nghĩa là khi người dùng tham gia vào lớp học ảo micro đang được bật và ngược lại.

- (2) Tham gia với hình ảnh: Người dùng có thể tham gia với hình ảnh, khi người dùng chọn mở máy ảnh có nghĩa là khi người dùng tham gia vào lớp học ảo máy ảnh đang được bật và ngược lại.
- (3) Sau khi đã cài đặt xong người dùng click "Join" để tham gia lớp học ảo

Lưu ý: Phần chọn chức năng trên chỉ là phần cài đặt hình thức mà người dùng muốn hiển thị khi tham gia vào lớp học ảo.

Sau đó sẽ hiển thị màn hình lớp học ảo như sau:

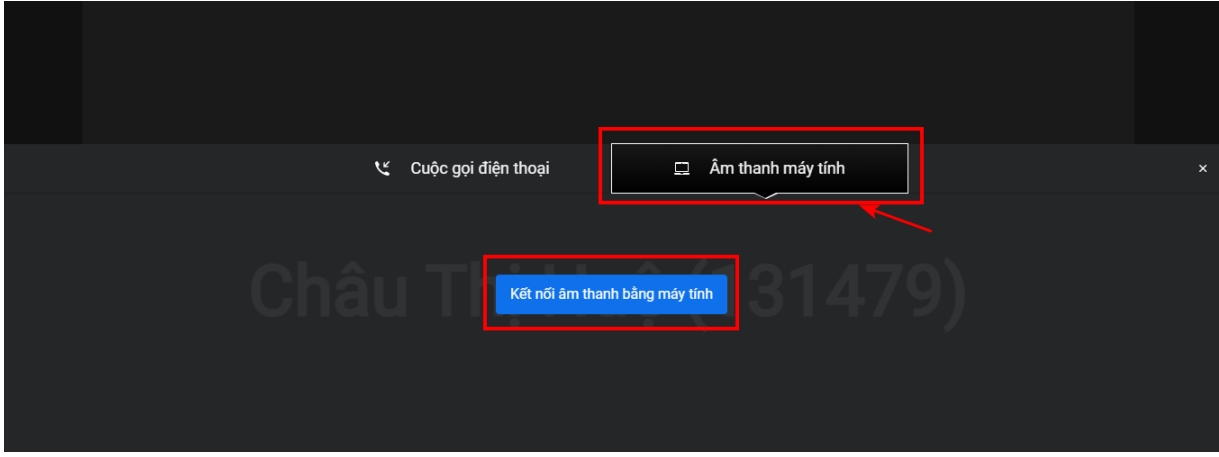

Tại tab Âm thanh máy tính, người dùng chọn "Kết nối âm thanh bằng máy tính" để có thể nghe học viên nói và có thể phát biểu được trong lớp học.

- Thiết lập camera (webcam): Người dùng click biểu tượng  $\blacksquare$ , màn hình xuất hiện như sau, người dùng click Allow:

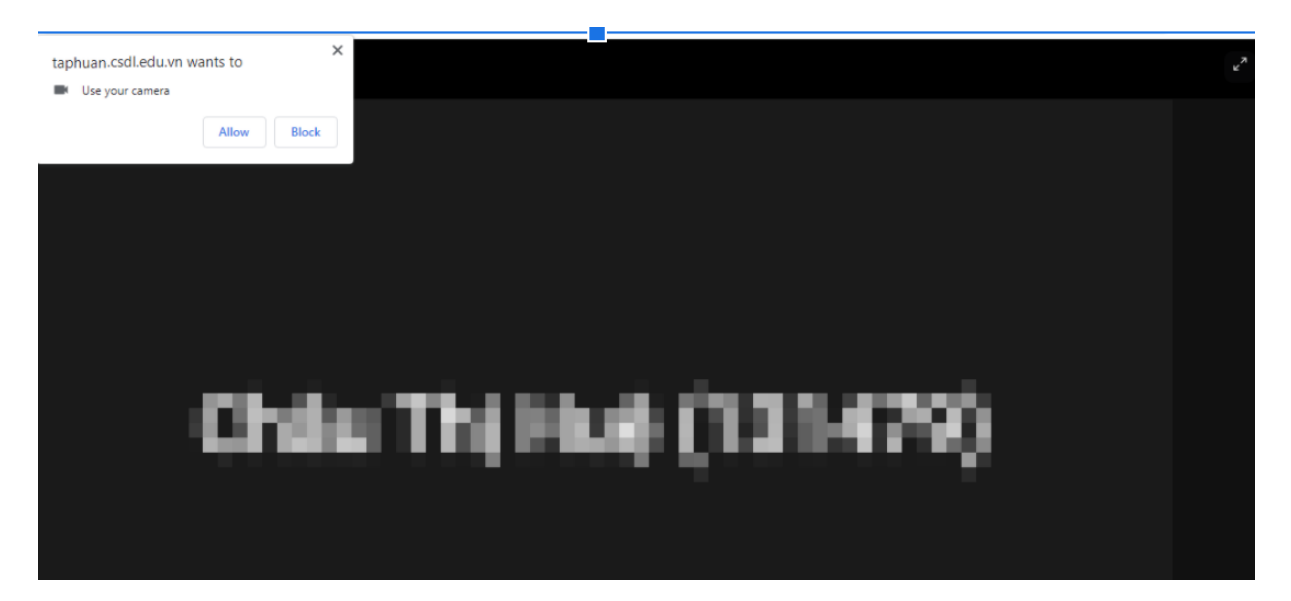

#### **5.6.1.2 Tham gia lớp học ảo**

Màn hình học trực tuyến hiện ra như sau:

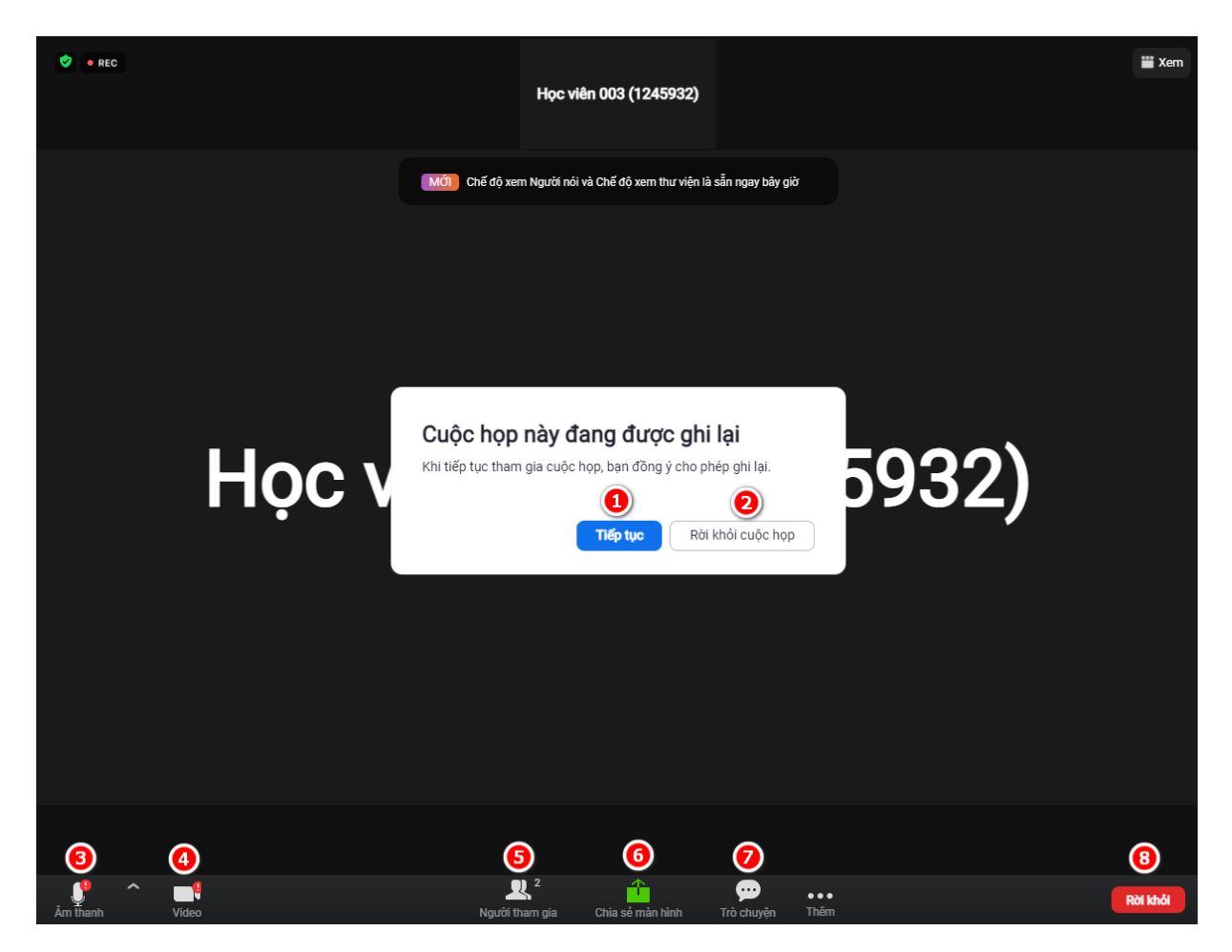

Khi tham gia lớp học ảo, hệ thống sẽ thông báo cuộc họp đang được ghi lại, người dùng click "Tiếp tục" (1) để tham gia hoặc click (2) "Rời khỏi cuộc họp" Trong đó:

- (3) Cài đặt âm thanh: Tắt/Mở âm thanh khi tham gia lớp học
- (4) Cài đặt máy ảnh (camera): Tắt/Mở hình ảnh khi tham gia lớp học
- (5) Người tham gia: Người dùng có thể xem được những người đang tham gia vào buổi học tại đây
- (6) Chia sẻ màn hình: Chỉ người chủ trì có thể chia sẻ màn hình cho lớp học.
- (7) Trò chuyện: người dùng có thể gửi tin nhắn cho tất cả mọi người hoặc cho người tham gia bất kì
- (8) Rời khỏi: Rời khỏi lớp học

#### **5.6.1.3 Cài đặt âm thanh**

Người dùng chọn mũi tên để cài đặt âm thanh như mong muốn. Ngoài ra người dùng click vào biểu tượng micro để bật/tắt micro khi cần thiết.

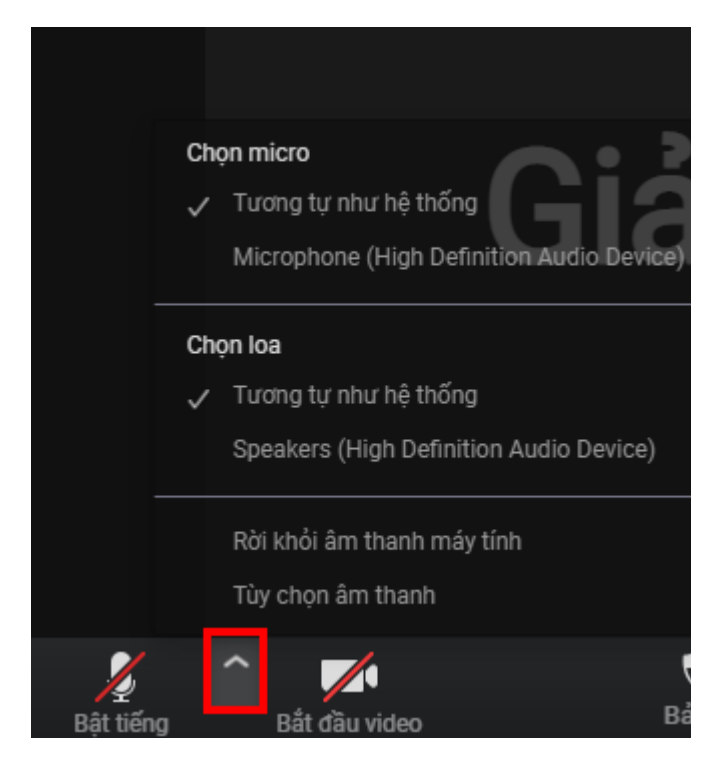

#### **5.6.1.4 Cài đặt máy ảnh**

Người dùng chọn mũi tên để cài đặt hình ảnh. Ngoài ra người dùng click vào biểu tượng camera để bật/tắt camera khi cần thiết.

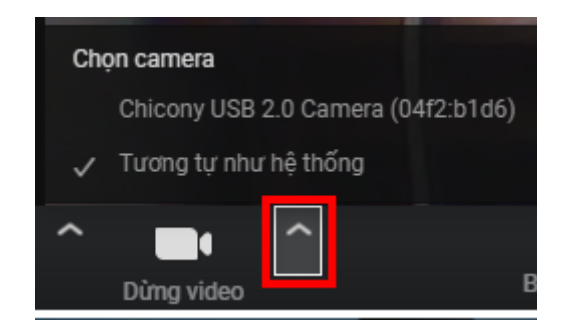

#### **5.6.1.5 Người tham gia**

Người dùng chọn "Người tham gia" sẽ hiển thị như sau:

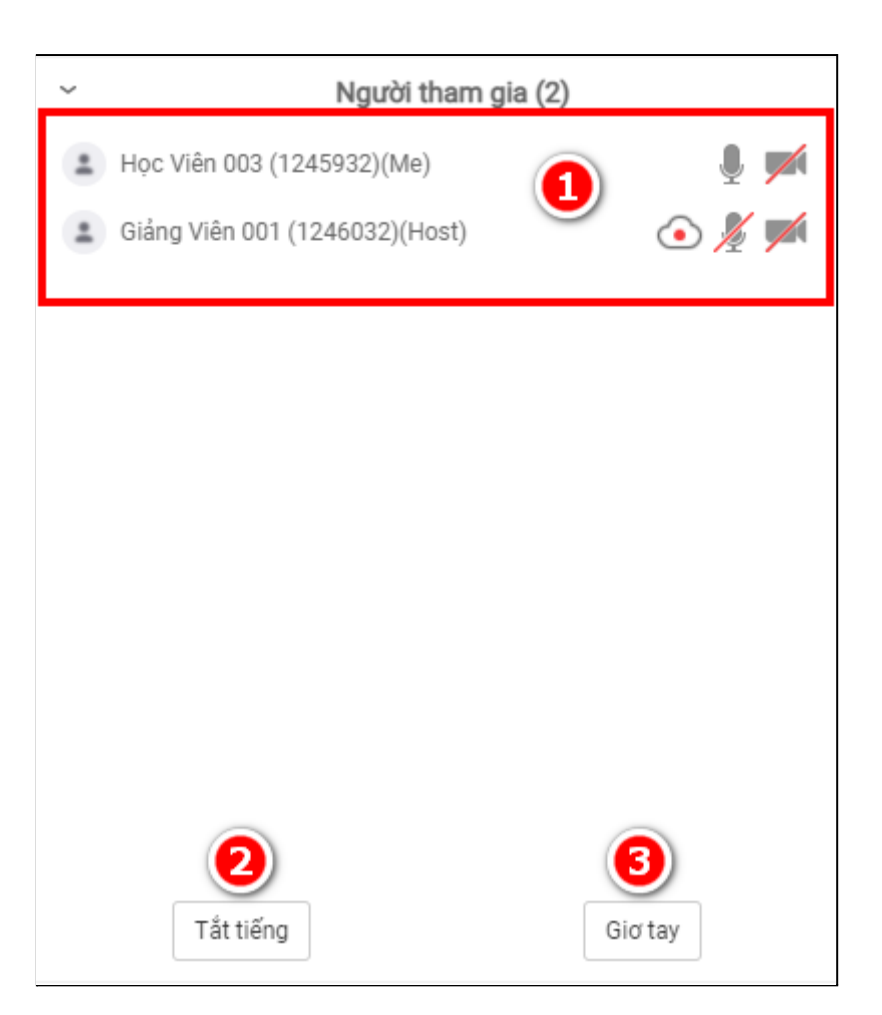

- (1) Danh sách những người đang tham gia
- (2) Tắt tiếng của người dùng
- (3) Giơ tay phát biểu

#### **5.6.1.6 Trò chuyện**

Người dùng click vào "Trò chuyện" sẽ hiển thị màn hình sau:

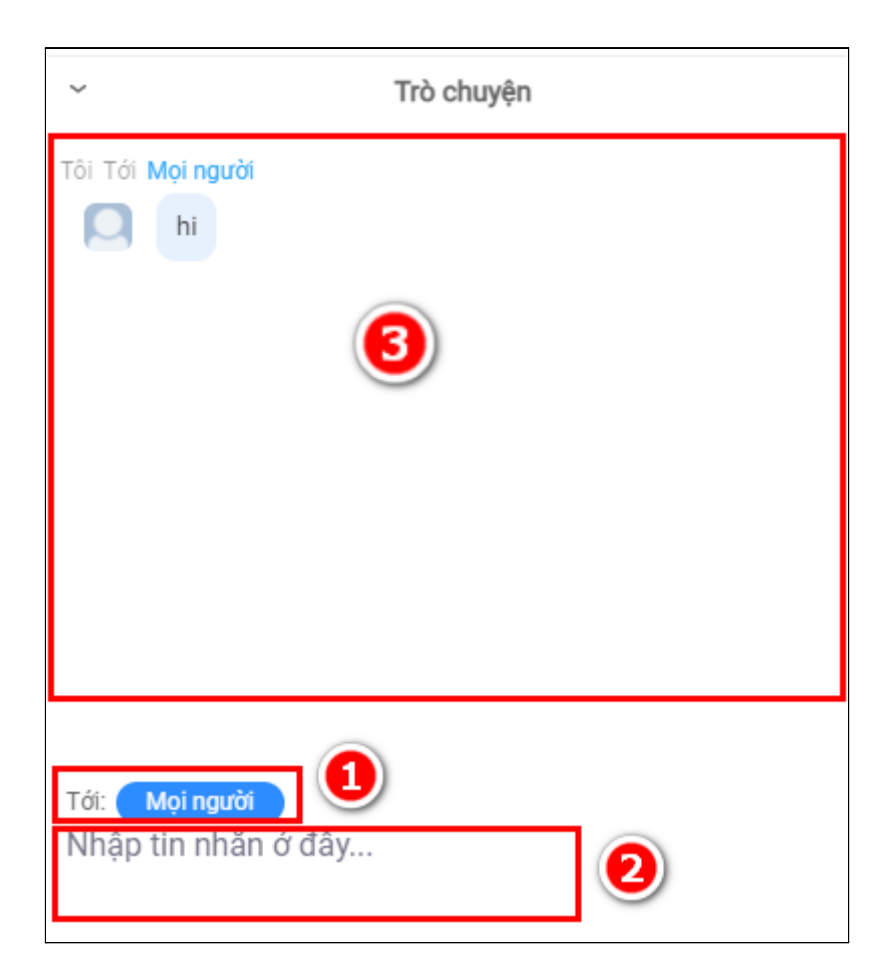

- (1) Người dùng có thể nhắn tin đến tất cả mọi người hoặc nhắn tin riêng cho từng người đang tham gia.
- (2) Người dùng nhập tin nhắn tại đây
- (3) Nội dung tin nhắn khi đã gửi/nhận sẽ được hiển thị tại (3)

#### **5.6.2 Tham gia học trên ứng dụng SmartLMS Etep**

#### **5.6.2.1 Đăng nhập ứng dụng SmartLMS**

Người dùng sau khi đã cài đặt ứng dụng SmartLMS trên máy tính, sau đó mở ứng dụng sẽ hiển thị màn hình đăng nhập sau:

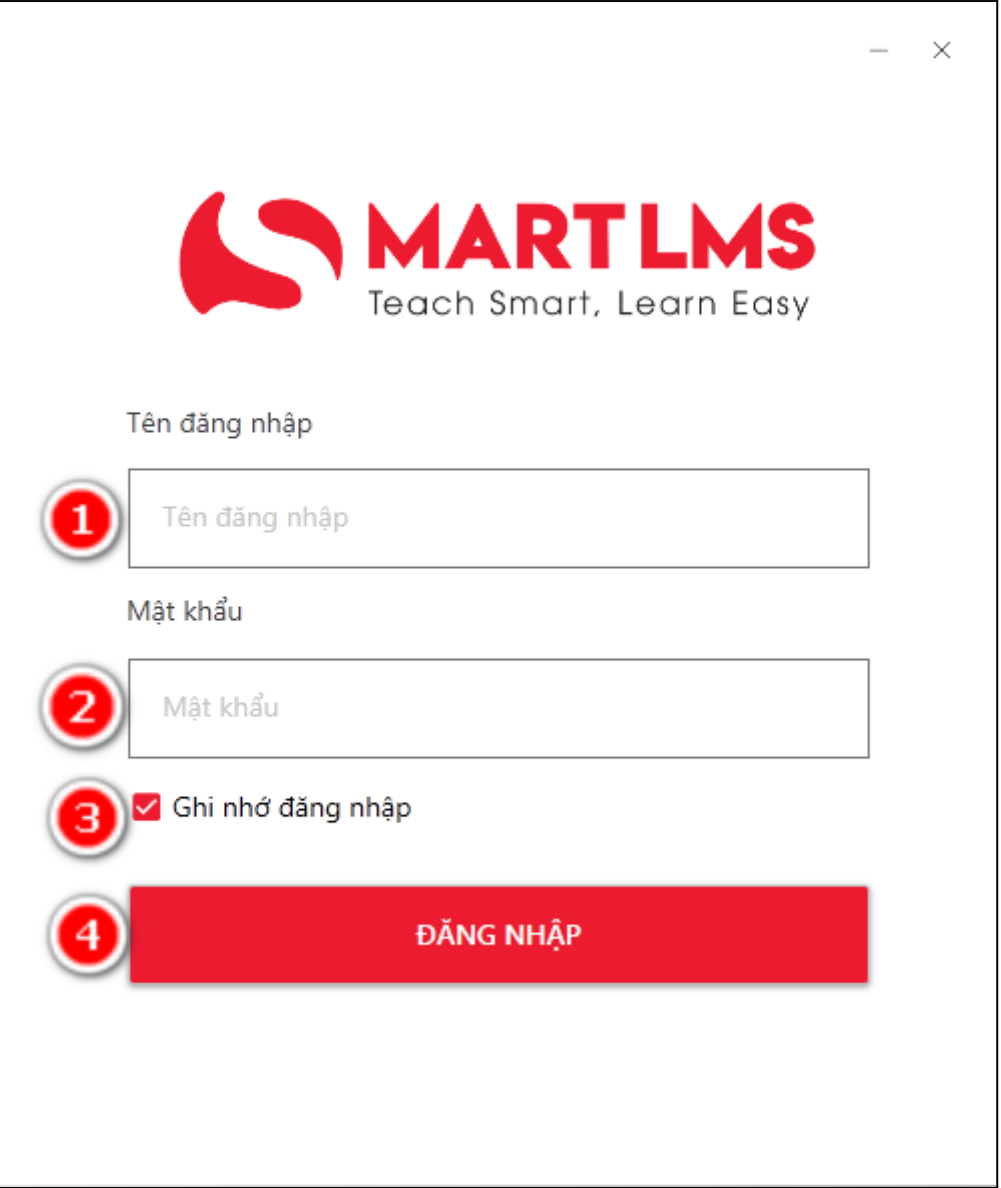

Người dùng tiến hình nhập thông tin đăng nhập. Trong đó:

- (1) Tên đăng nhập: Người dùng nhập tên đăng nhập đã được cung cấp vào hệ thống
- (2) Mật khẩu: Người dùng nhập mật khẩu
- (3) Chọn ghi nhớ đăng nhập để khi mở lại ứng dụng người dùng không cần phải đăng nhập lại
- (4) Sau khi nhập xong click Đăng nhập để đăng nhập vào hệ thống

Sau khi người dùng đăng nhập thành công, hiển thị màn hình sau:

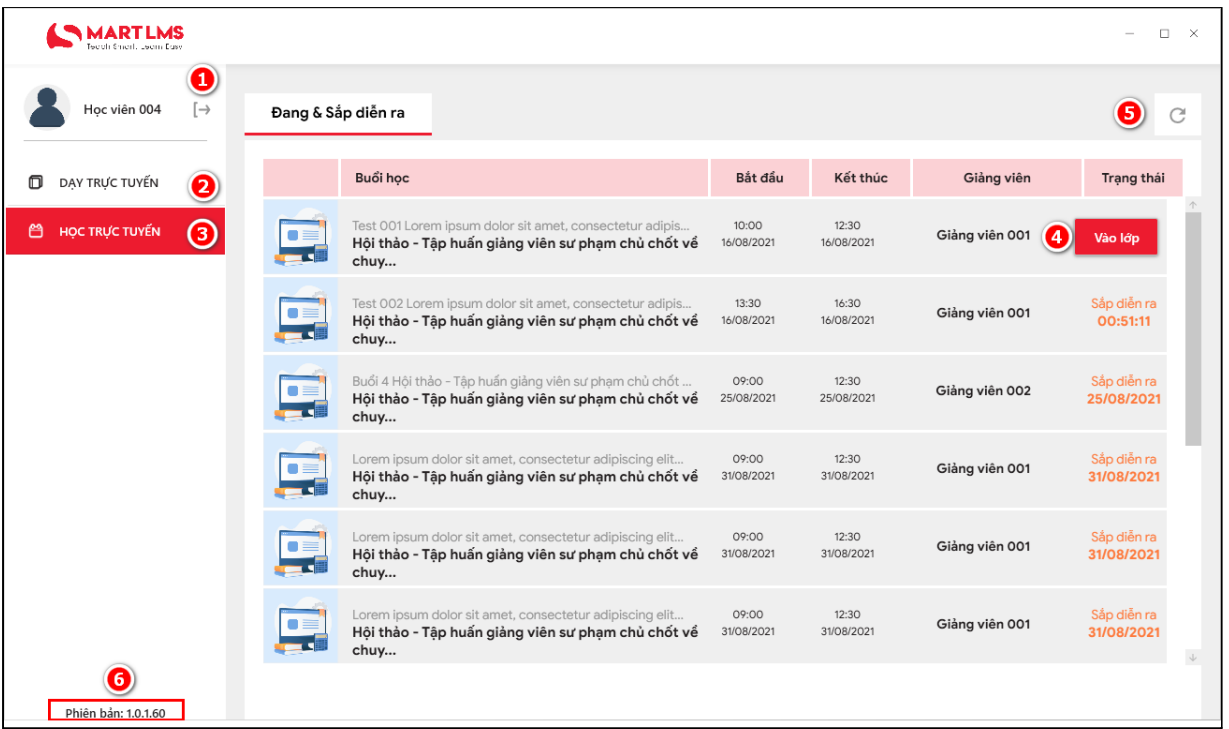

- (1) Đăng xuất
- (2) Dạy trực tuyến: Tại đây hiển thị danh sách các lớp mà người dùng dạy học trực tuyến đang và sắp diễn ra
- (3) Học trực tuyến: Tại đây hiển thị danh sách các lớp mà người dùng tham gia học trực tuyến đang và sắp diễn ra
- (4) Tham gia: Đối với những lớp đang diễn ra mới hiển thị nút "Tham gia". Người dùng chọn tham gia để tham gia lớp.
- (5) Tải lại trang: Người dùng có thể tải lại trang để hiển thị thêm những lớp học mà giảng viên mới tạo (nếu có).

#### **5.6.2.2 Tham gia lớp học ảo**

Sau khi người dùng Tham gia lớp học ảo, hiển thị màn hình sau:

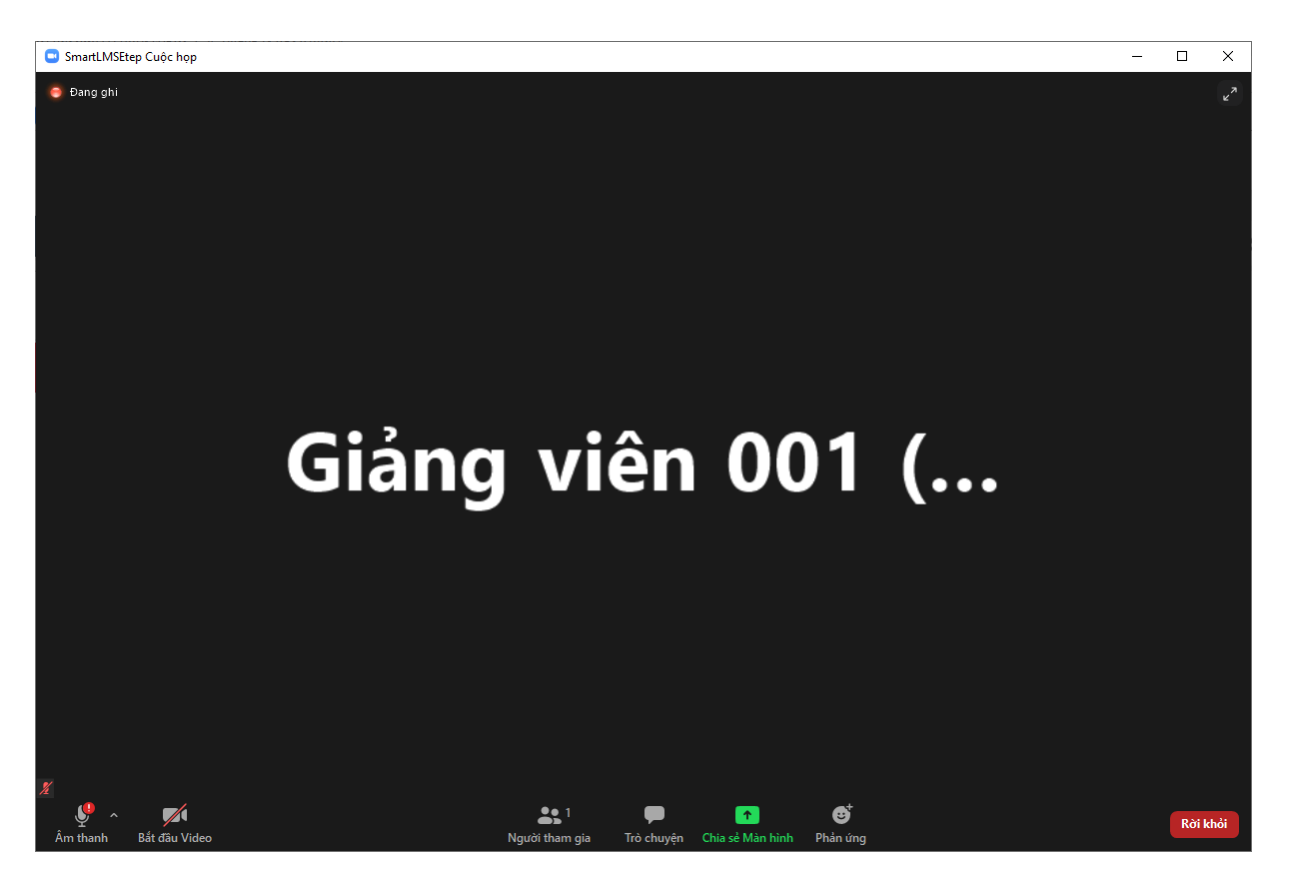

Các chức năng tương tự khi truy cập bằng website. Một số tính năng cải tiến hơn khi sử dụng ứng dụng SmartLMS như sau:

Người dùng có thể thêm phản ứng trong lớp, khi click phản ứng hiển thị như sau:

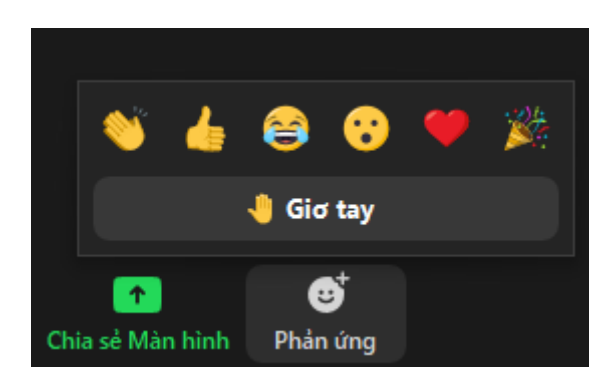

#### **5.6.3 Báo cáo điểm danh**

Giáo viên có thể theo dõi tình trạng điểm danh vào lớp học như sau:

Tại màn hình Lớp học ảo, người dùng chọn "Đồng bộ dữ liệu điểm danh" để có kết quả mới nhất.

Người dùng tích chọn một lớp học cụ thể → Click "Xuất báo cáo điểm danh" (3)

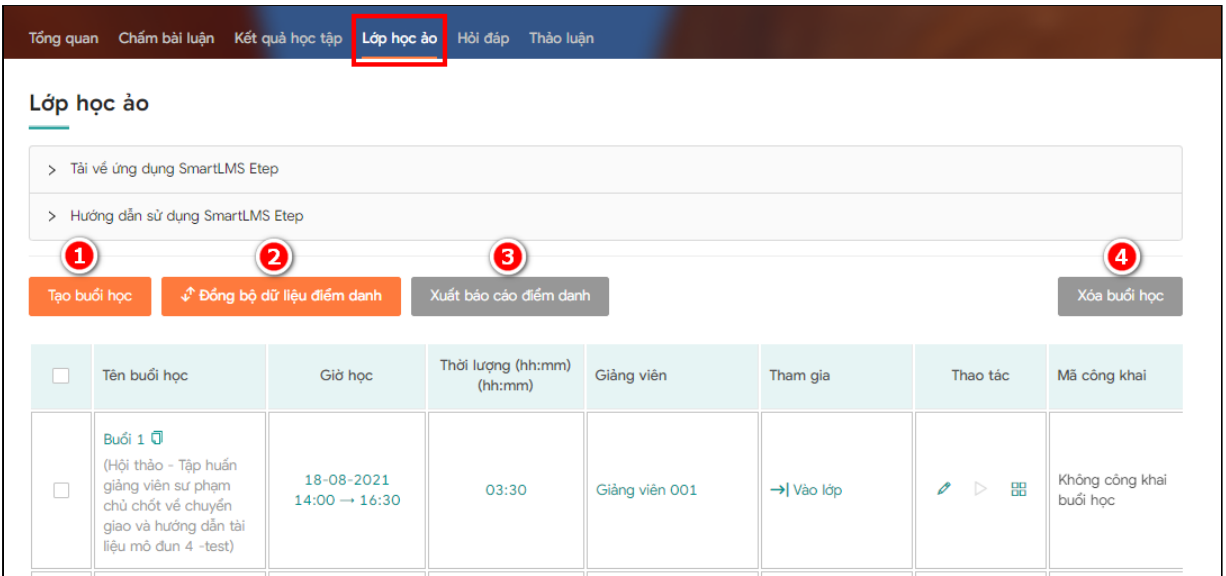

Ngoài ra người dùng có thể click biểu tượng ô vuông <sup>∂</sup> ▷ <del>⊞</del> dễ theo dõi tình trạng vào lớp học ảo trực tiếp trên web. Màn hình sẽ hiện ra như sau:

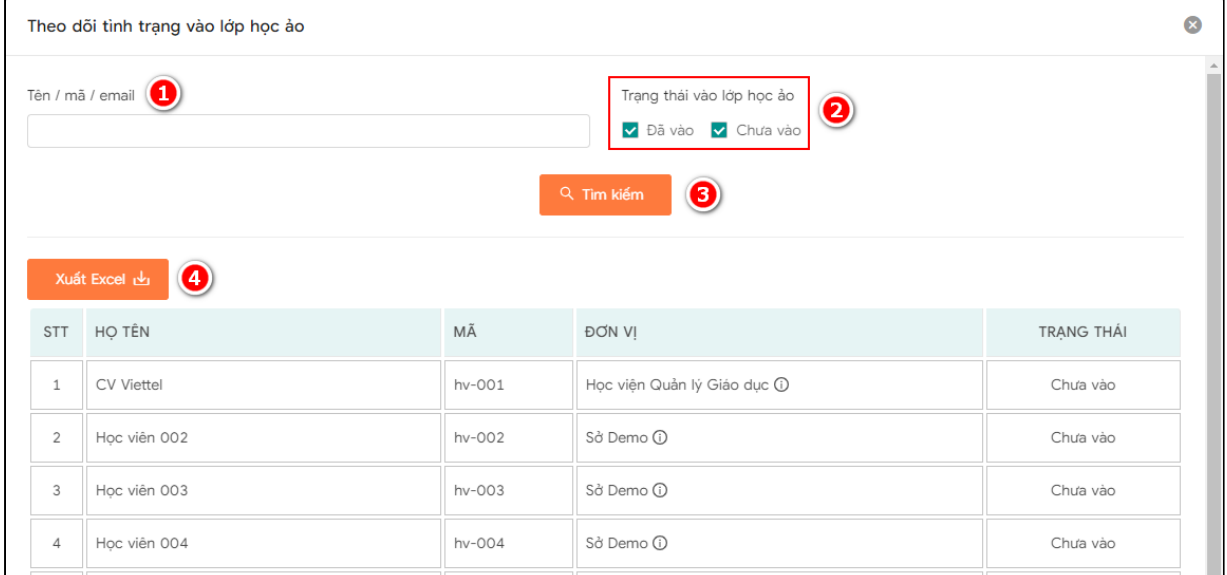

#### Trong đó:

- (1) Tìm kiếm học viên theo tên/mã/email
- (2) Tìm kiếm theo trạng thái vào lớp học ảo
- (3) Sau khi nhập điều kiện tìm kiếm click "Tìm kiếm"
- (4) Xuất excel danh sách

#### <span id="page-26-0"></span>**5.7 Thảo luận và Hỏi GV**

#### **a) Thảo luận và Hỏi GV trực tiếp tại khóa học**

- Chọn **Thảo luận** tại menu dọc của màn hình nội dung khóa học, nhập nội dung cần thảo luận, sau đó chọn Gửi.
- Học viên chọn "Thảo luận cho khóa học" khi muốn hiển thị nội dung thảo luận này cho cả khóa học

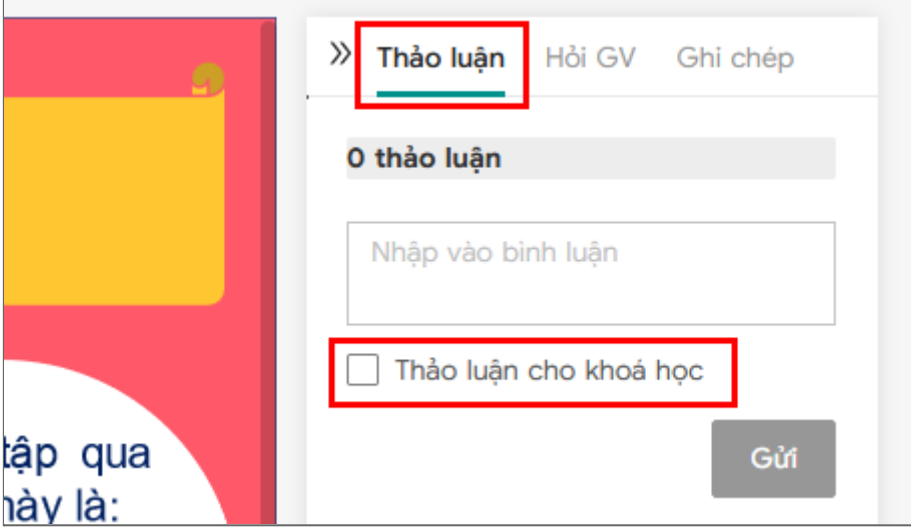

- Học viên chọn menu Hỏi GV, nhập câu hỏi, câu hỏi sẽ được chuyển đến cho người hướng dẫn để giải đáp, học viên chọn Gửi để gửi câu hỏi.

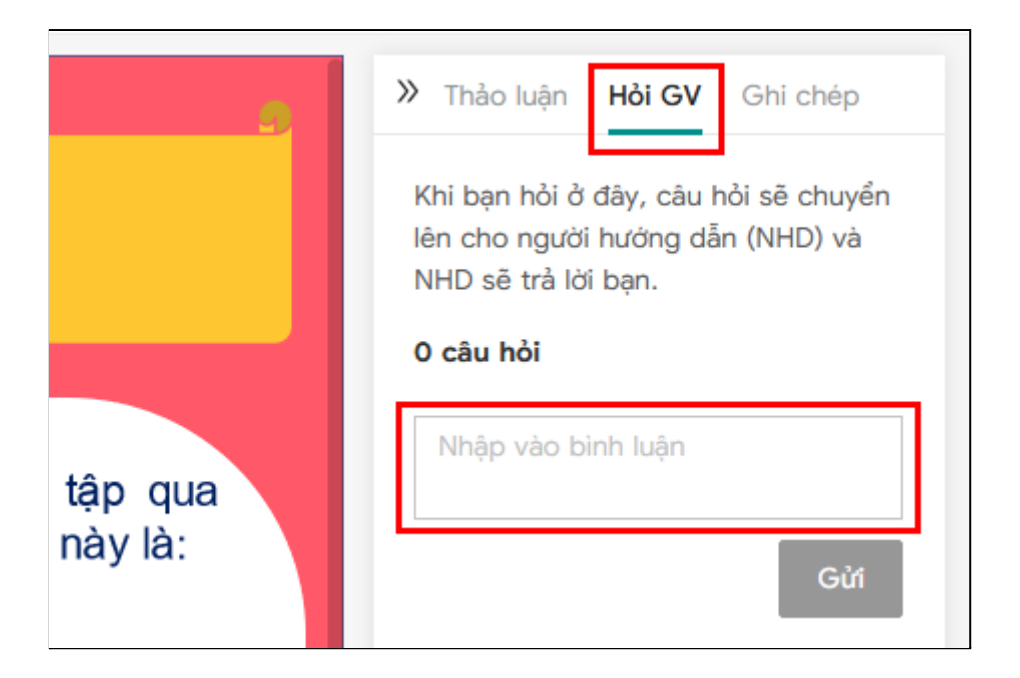

- **b) Quản lý hỏi đáp cá nhân với giáo viên của các khóa học**
	- Bước 1: Vào mục Hỏi Đáp trong menu ngang cấp 2 của mục **Học Tập**

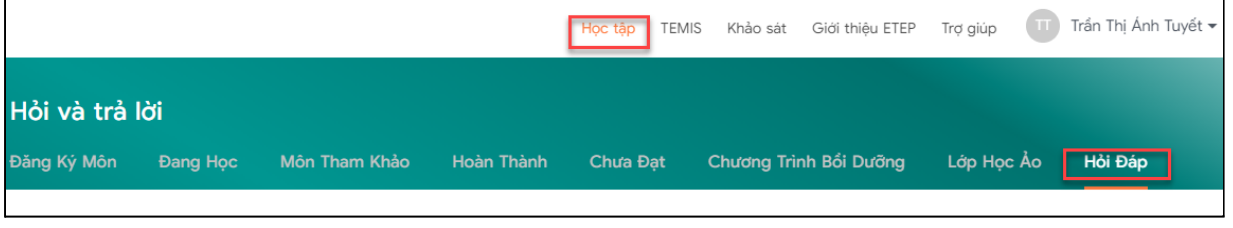

- Bước 2: Thêm nội dung câu hỏi Chọn **Đặt câu hỏi (1):** Hiển thị màn hình đặt câu hỏi
- Bước 3: Chọn khóa học muốn đặt câu hỏi (2) và nhập câu hỏi (3), sau đó chọn **Gửi (4)**

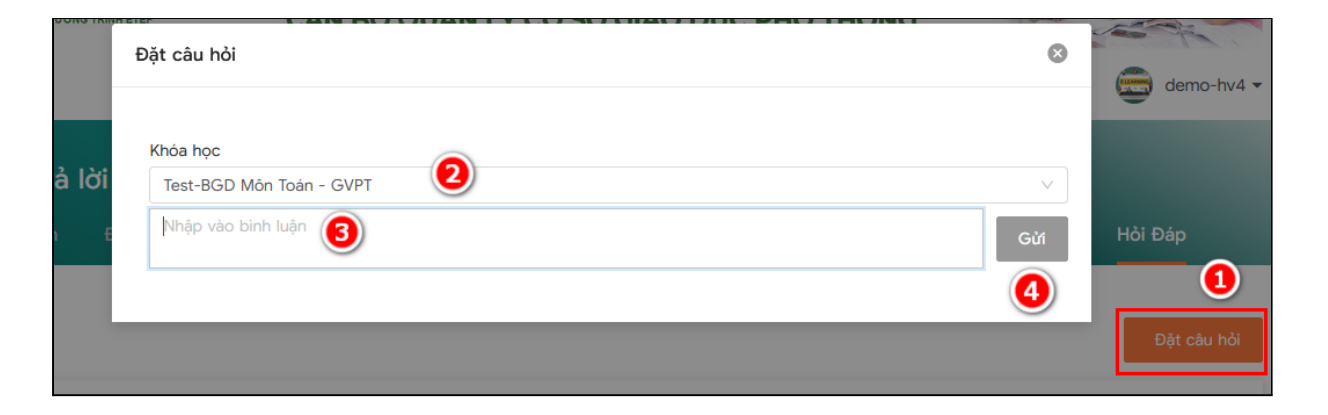

Màn hình hỏi đáp sẽ hiển thị toàn bộ các câu hỏi học viên đã hỏi và câu trả lời của Giảng viên nếu Giảng viên đã trả lời.

#### <span id="page-28-0"></span>**5.8 Tải tài liệu khóa học**

+ Đối với khoá học thông thường, tài liệu khóa học được đính kèm trong mục cuối cùng của khóa học. Học viên có thể click chọn và nhấn biểu tượng  $\pm$  để tài về.

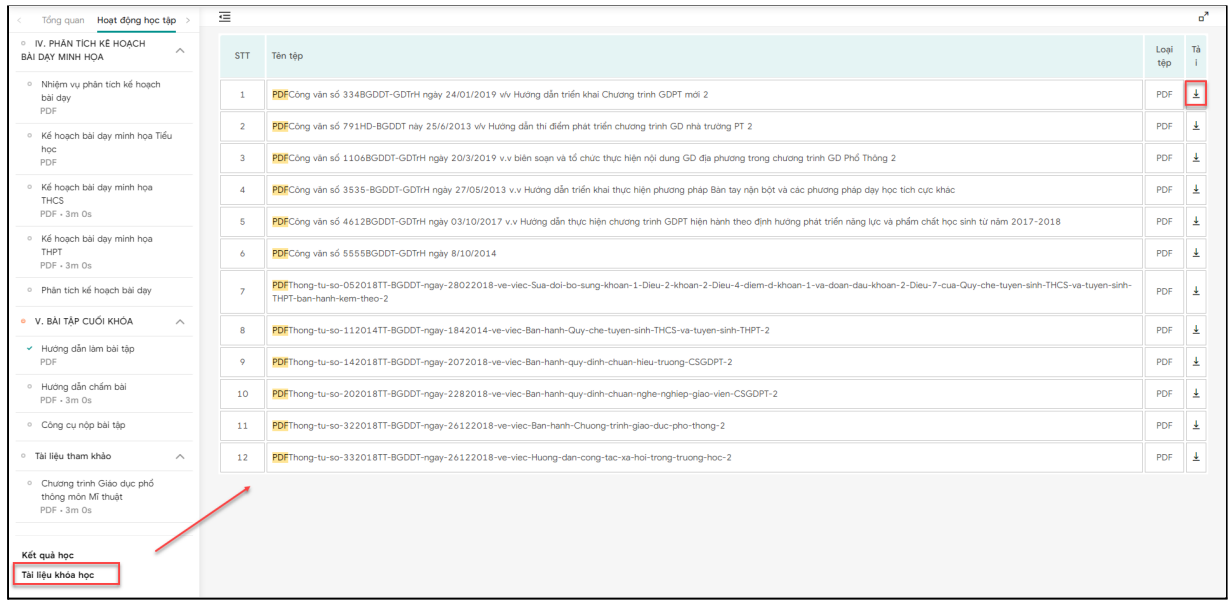

+ Đối với khoá học có màn hình tổng quan

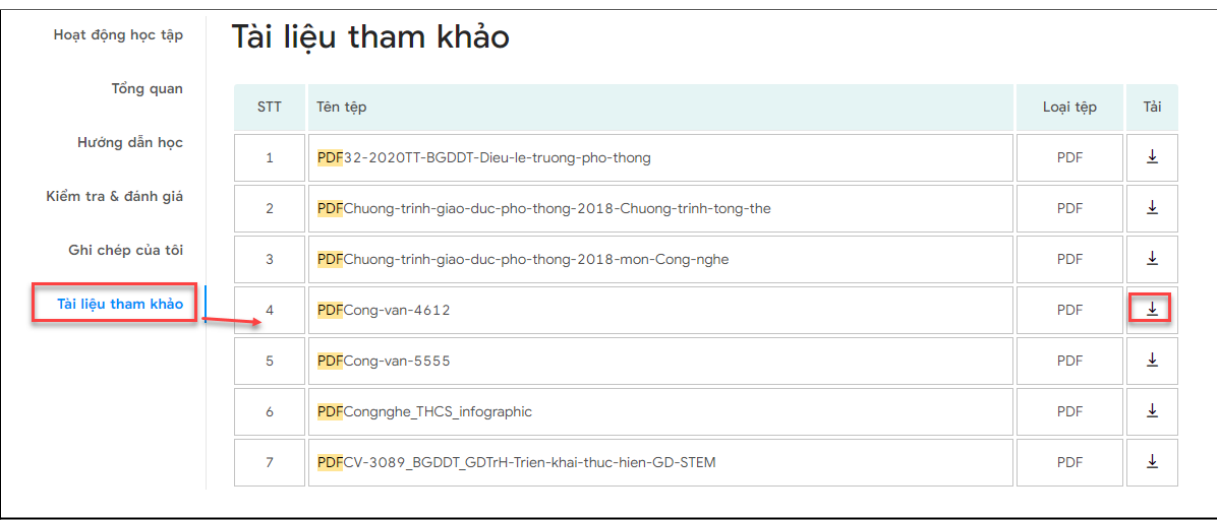

## <span id="page-28-1"></span>**5.9 Hướng dẫn xem điểm và nhiệm vụ của các môn học**

Tính năng **xem điểm và nhiệm vụ** thể hiện góc bên phải màn hình học của mỗi khóa học. Click **Điểm và nhiệm vụ,** hệ thống hiển thị thông tin chi tiết

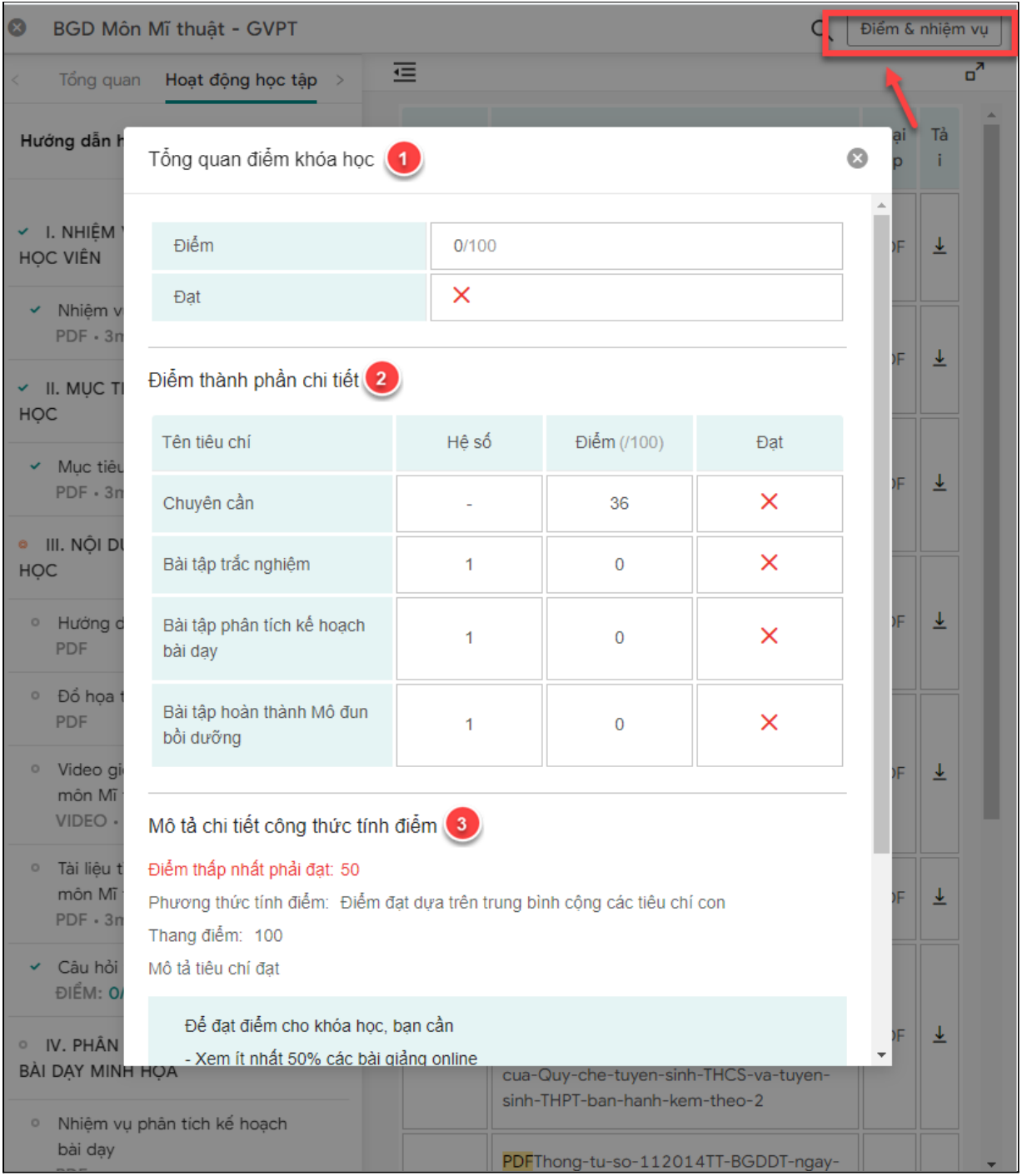

(1) Tổng quan điểm khóa học: Thể hiện điểm và kết quả đạt hoặc không đạt

 $\times$ 

(2) Điểm thành phần chi tiết: Gồm tiêu chí Chăm chỉ và thực hành, với hệ số và điểm tương ứng với các tiêu chí.

Với phần thực hành:

- Bài trắc nghiệm: Điểm do hệ thống chấm tự động
- Bài luận: Điểm do giáo viên cốt cán chấm (Xem mục 6.)

(3) Mô tả chi tiết công thức tính điểm: Học viên đọc kỹ nội dung này để hiểu công thức tính điểm của khóa học

# <span id="page-30-0"></span>**6. Hướng dẫn làm bài tập cuối khóa học**

- Sau khi đã hoàn thành đầy đủ tất cả các phần của khóa học, bao gồm các nội dung và bài tập của nội dung, học viên cần hoàn tất Bài tập cuối khóa.
- Tại menu dọc, phần **Bài tập cuối khóa,** học viên lần lượt tìm hiểu về
	- (1) Hướng dẫn làm bài tập
	- (2) Hướng dẫn chấm bài

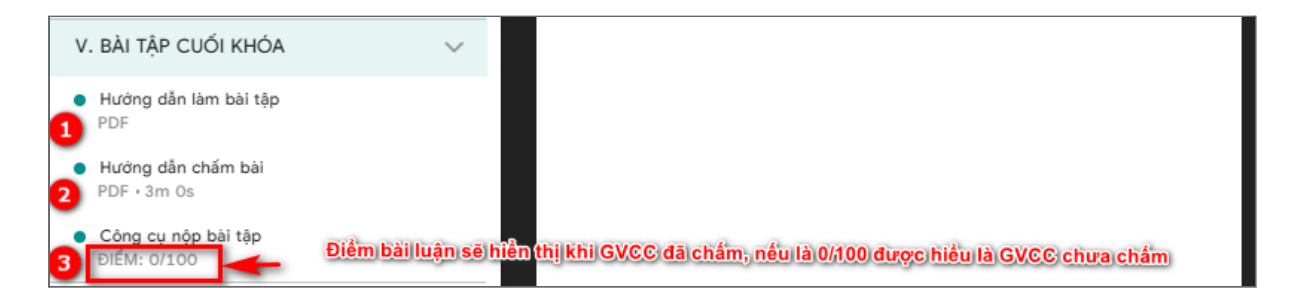

- Học viên làm bài luận theo yêu cầu từ **hướng dẫn làm bài tập,** click (3) **Công cụ nộp bài tập** để nộp bài.
- Học viên nhấn nút Tải lên để nộp tài liệu giáo án từ máy tính, sau đó chọn Lưu để lưu tài liệu.

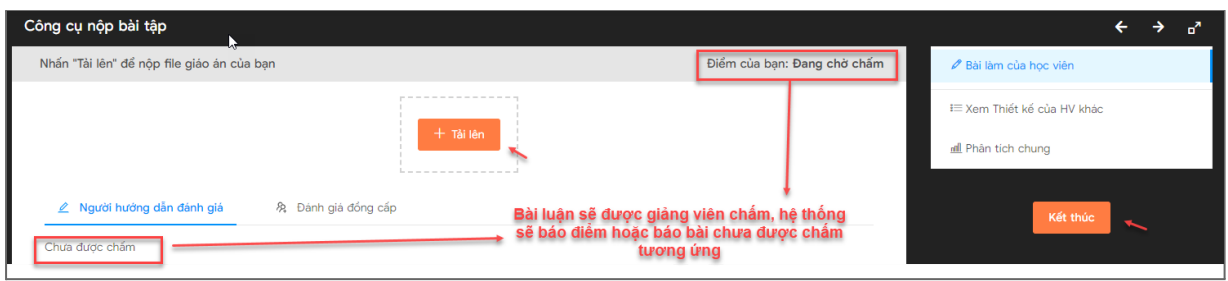

Sau khi hoàn thành bài thu hoạch/bài thi, học viên click kết thúc, hệ thống sẽ ghi nhận kết quả.

- Hệ thống cho phép:
	- Có thể xem lại tài liệu vừa tải lên
- Xem các bài giáo án thiết kế của học viên khác
- Xem phân tích kết quả sản phẩm học tập
- Xem các đánh giá đồng cấp.

# <span id="page-31-0"></span>**7. Hướng dẫn hoàn thành chương trình khảo sát cuối khóa học**

Trên menu ngang, chọn "Khảo sát" để thực hiện khảo sát và đánh giá

# <span id="page-31-1"></span>**7.1. Khảo sát về khóa học**

- Bước 1: Trong mục khảo sát về khóa học, chọn **Khảo sát** cần làm.

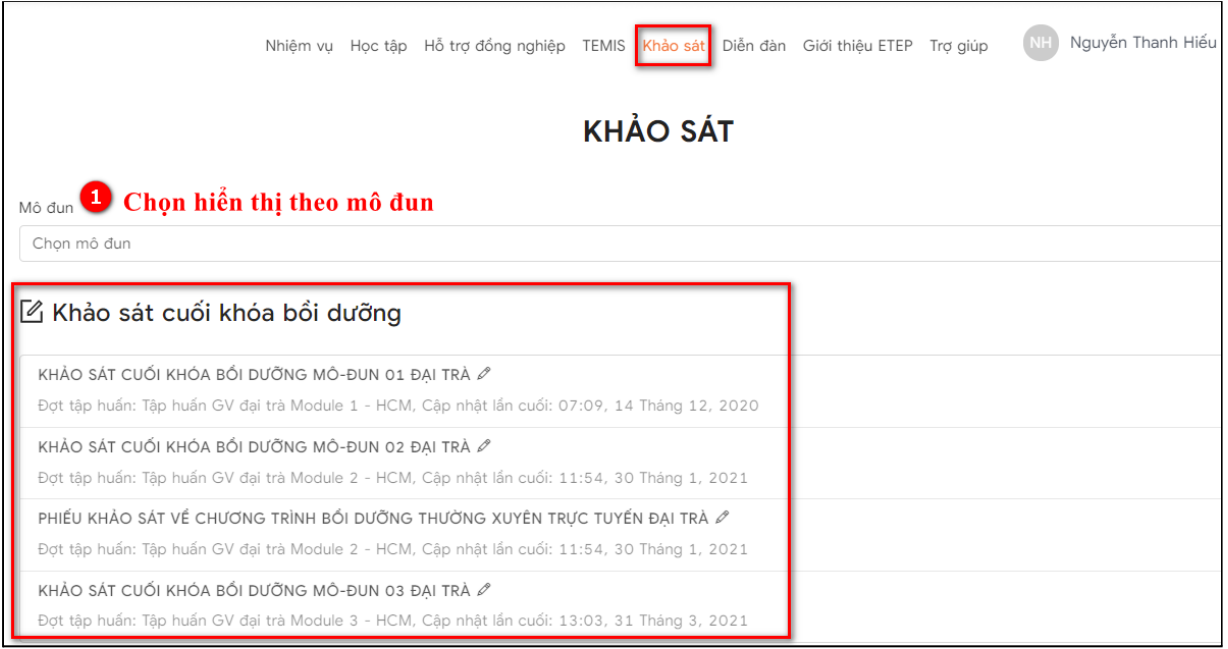

- Bước 2: Thực hiện lần lượt các đánh giá, sau đó **Nộp phiếu đánh giá** để hoàn thành việc đánh giá cuối khóa học

## <span id="page-31-2"></span>**7.2. Khảo sát khác**

- Bước 1: Trong mục khảo sát khác, Click vào tên của loại khảo sát mà người dùng phải tham gia đánh giá

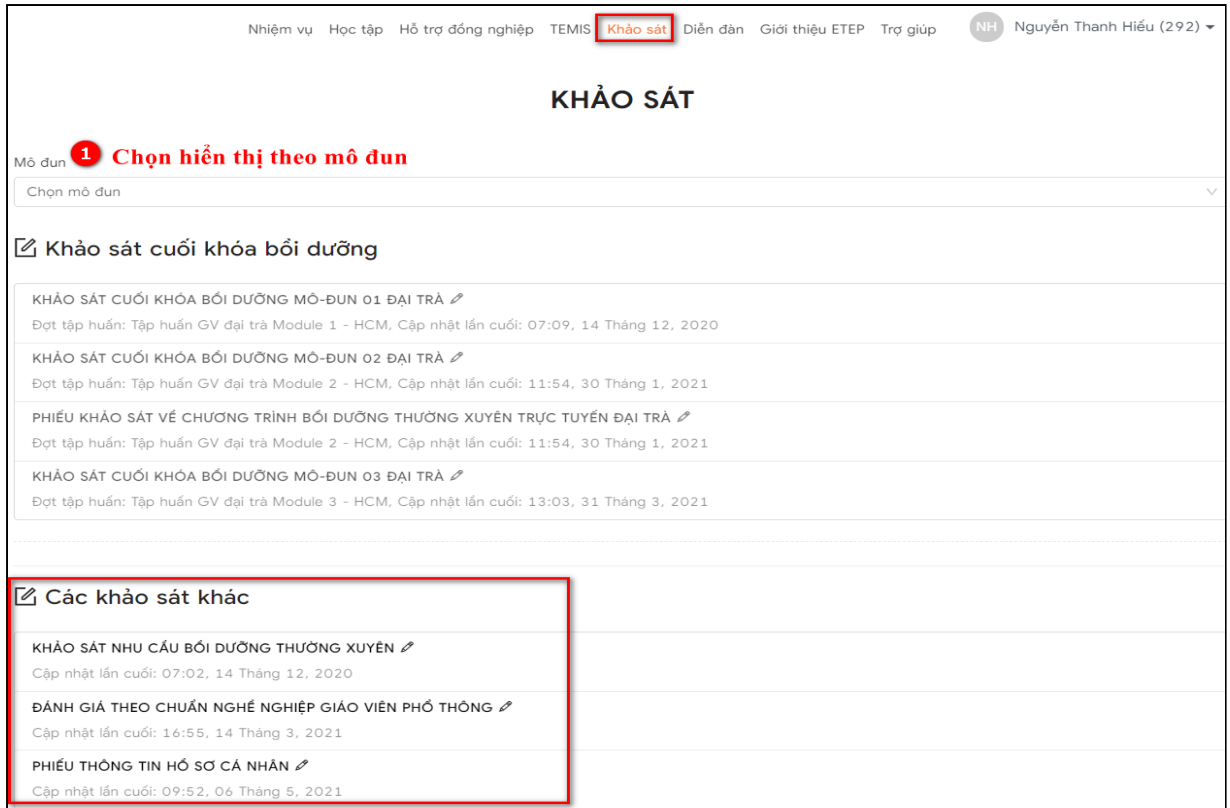

- Bước 2: Thực hiện lần lượt các đánh giá sau đó chọn Nộp phiếu đánh giá để hoàn thành việc khảo sát

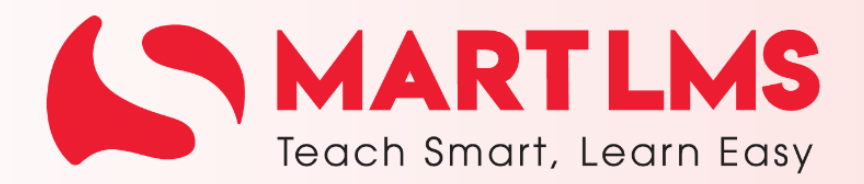

#### Trải nghiệm ngay

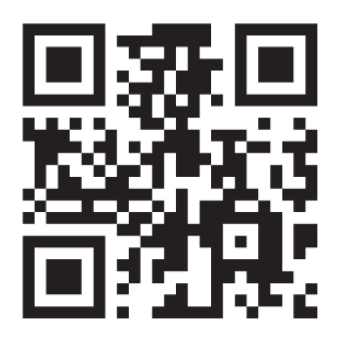

Tổng Công ty Giải pháp Doanh nghiệp Viettel

the https://solutions.viettel.vn

- C 02462881188
- ◆ Số 1 đường Trần Hữu Dực, Phường Mỹ Đình 2, Quận Nam Từ Liêm, Hà Nội, Việt Nam.